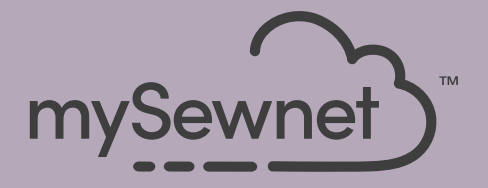

# **mySewnet**™ **Embroidery Software Краткое руководство по началу работы**

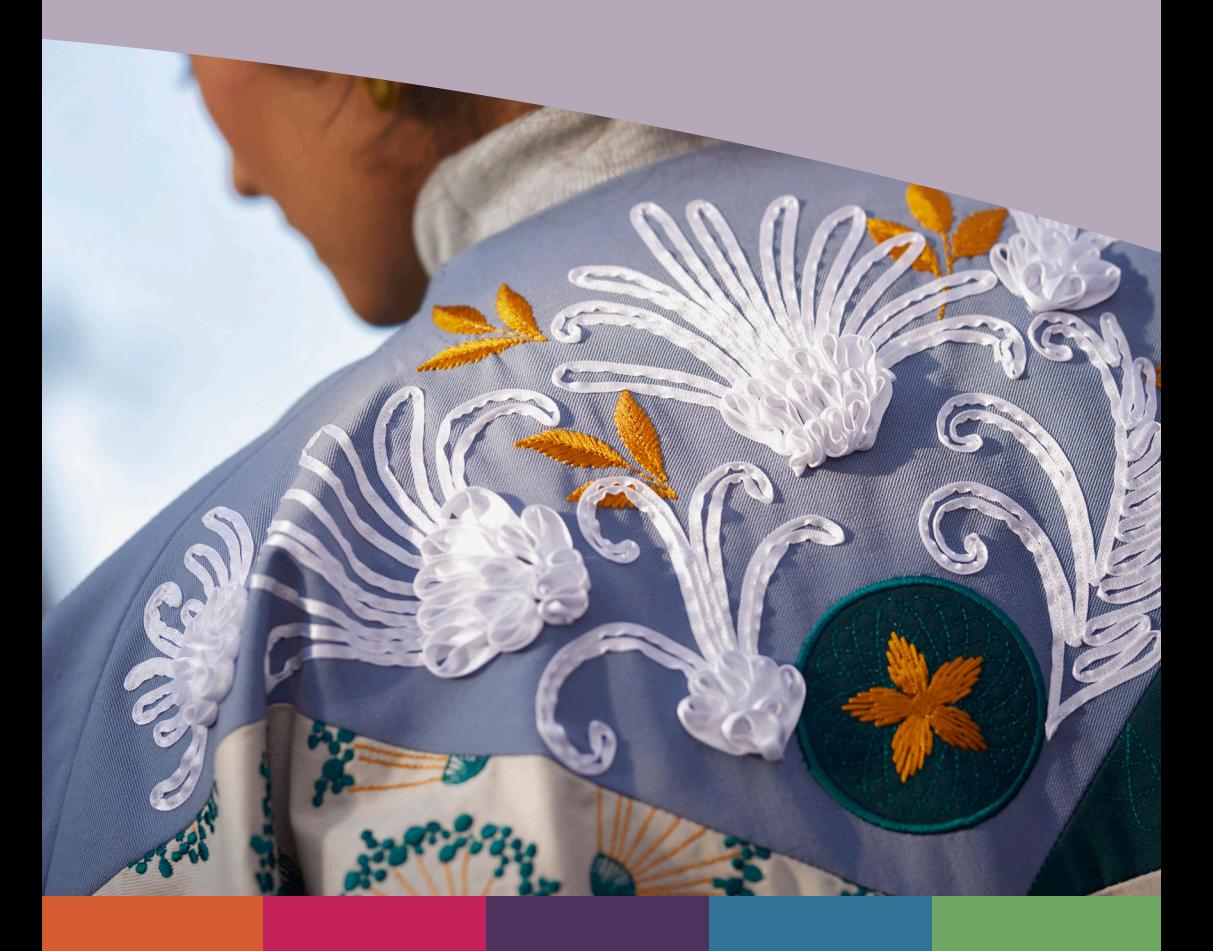

# <span id="page-2-0"></span>1 mySewnet ™ Embroidery

Приветственный Экран появляется, когда вы открываете программу mySewnet™ Embroidery, и при нажатии на меню Файл.

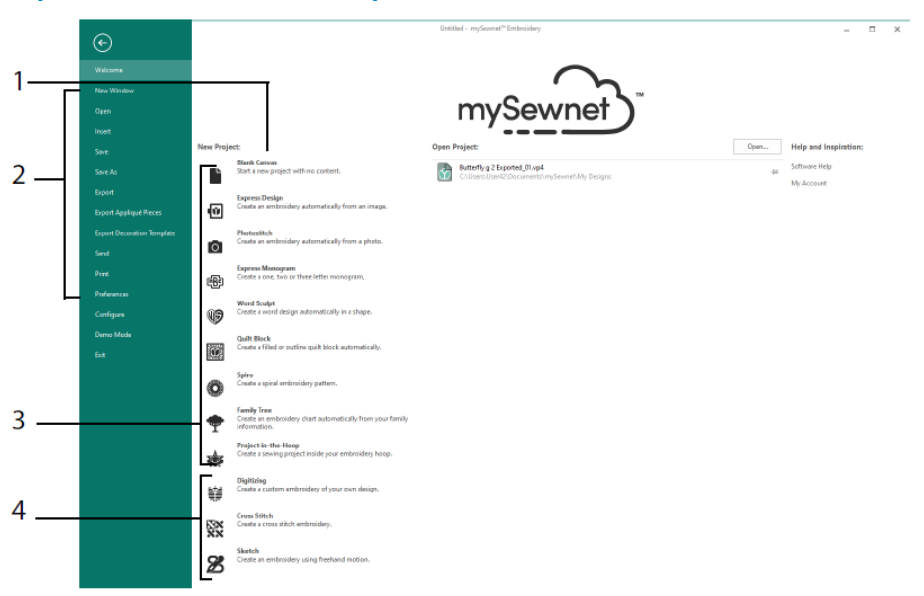

### Приветственный Экран

Здесь вы можете начать новый дизайн с чистого экрана (1); открыть, сохранить или распечатать существующий дизайн (2); создать дизайн с одним из Мастеров (3); или использовать модули mySewnet™ Digitizing  $\mathbf{H}$ , mySewnet™ Cross Stitcher или mySewnet<sup>TM</sup> Sketch  $\mathbb{Z}_{(4)}$ .

# Рабочая Область

Используйте рабочую область (1) для создания дизайна в выбранных пяльцах, с компоновкой и элементами дизайна (например, с вышивкой или надписями), показанными на FilmStrip(2). Просматривайте информацию о дизайне, изменяйте цвета ниток, добавляйте заметки и просматривайте окна Обзора и Буфера обмена в Панели Дизайна (3).

Панель (4) имеет 12 вкладок: Файл, Главная, Создать, Повтор, Надпись, SuperDesign, Рамка, Аппликация, Украшение, Изменение, Вид и Помощь. Панель инструментов Быстрого Доступа (5) содержит значки для часто используемых функций, таких

как: Вставить  $\mathbb{L}$ , Сохранить Как  $\mathbb{S}$ , Экспорт  $\mathbb{B}$ , Печать  $\mathbb{B}$ , Изменить Пяльпы  $\Box$ Предпросмотр • и Эмулятор Вышивания

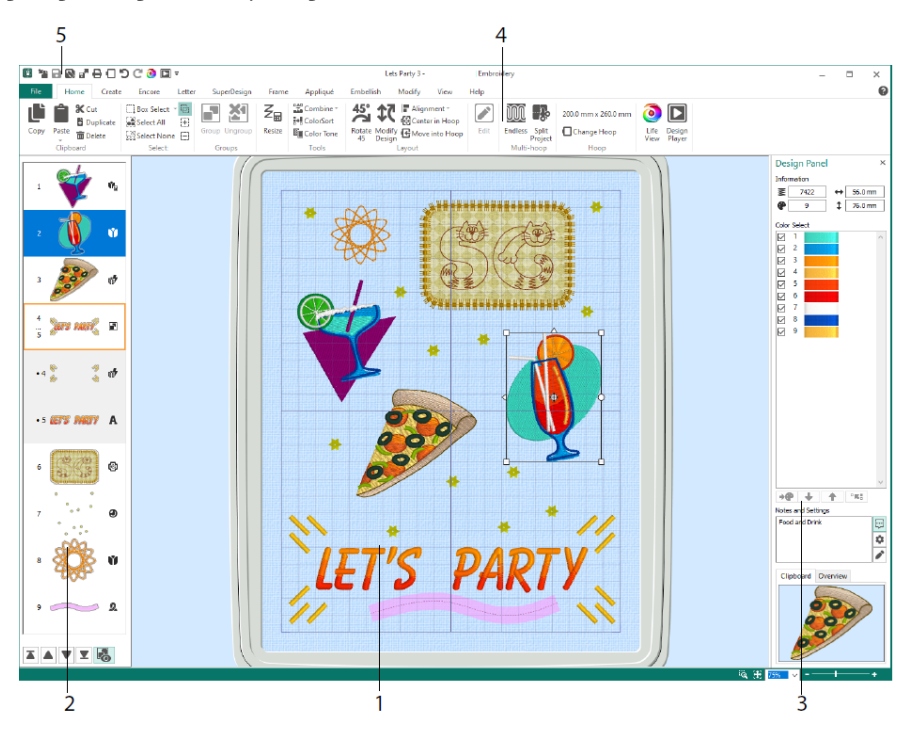

Типы дизайнов, показанные на FilmStrip: Вышивка в режиме Изменения размера  $\mathbf{V}_{\blacksquare}$ , Вышивка в режиме Масштабирования  $\mathbf{V}$ , Библиотечные дизайны в режимах Изменения размера  $\mathbf{G}_{\blacksquare}$  и Масштабирования  $\mathbf{G}_{\blacksquare}$  Супер Дизайны и рамки  $\mathbf{M}$ , Налписи  $\mathbf{A}$ , Украшения  $\mathbf{\Theta}$ , Монограммы  $\mathbf{\mathfrak{B}}$ , Ленточные дизайны  $\mathbf{\mathfrak{A}}$ . оцифрованные дизайны  $\mathbb{V}_{A}$ дизайны для вышивания крестиком  $\mathbb{X}_{H}$  Стежки Совмещения +. Дизайны внутри Группы • показаны с отступом вправо. Используйте раскрытие Группы **до для просмотра элементов в Группе.** Используйте стрелки Вышить Позже ▼, Вышить Раньше ▲, Вышить Последним  $\blacksquare$  и Вышить Первым  $\blacksquare$  для перемещения вышивок и групп в рамках дизайна.

На Панели Дизайна отображается информация о дизайне: размеры (Высота  $\texttt{1}_{\textrm{\tiny{H}}}$ Ширина  $\leftrightarrow$ ), количество стежков  $\tilde{\equiv}$ , а также количество цветов  $\bullet$  активной вышивки.

# Выбор Цвета

На панели Выбор Цвета нажмите на один из цветов нитей, чтобы его выбрать. Дважды щелкните, или выберите и нажмите Изменить цвет (1) для просмотра цвета в диалоге Выбор Цвета. Задержите курсор мыши на цвете нити, чтобы увидеть его название (2). Просмотр любых Эффектов Нитей для цвета (3). Используйте Переместить Вверх • и Переместить Вниз •, чтобы изменить порядок вышивания цветов (4). Объединение цветов **\*\*\*** объединяет цвет с цветовым блоком над ним, удаляя команду Смены цвета. Во вкладке Изменить можно снять галочку, чтобы скрыть цвет (5).

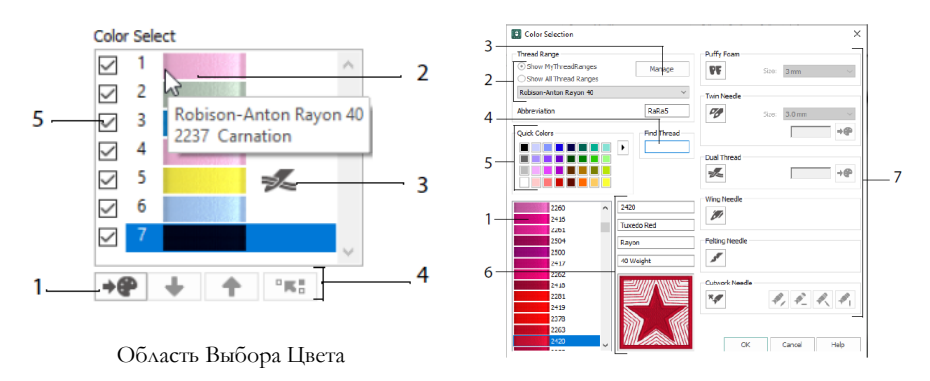

Диалоговое окно Выбор цвета

В диалоговом окне Выбор Цвета нажмите, чтобы выбрать любой оттенок нити (1) из доступных палитр производителей ниток (2), таких как Robison-Anton Rayon 40, или ниток, которые вы добавили в Мои Нитки. Управляйте вашими нитками в хранилище ниток mySewnet™ (3). Найдите нитки по номеру (4), или используйте Быстрые Цвета, чтобы подобрать цвет (5). Просмотр информации о выбранной нити (6). Добавьте эффект нити или иглы в выделенный цветовой блок (7).

Показать эффекты от использования пены Puffy PF, чтобы вышивать поверх вышивальной пены, Двойная Нить  $\geq$  для двух нитей, заправленных в одну иглу, Двойная Игла Даля двойной иглы, Игла с Лопастью Для дизайнов с мережкой, Игла для Валяния для набивания шерстяных волокон на материал; и Иглы для Вырубки , чтобы выбрать иглы с одним из четырех углов заточки.

### Цветовой Тон

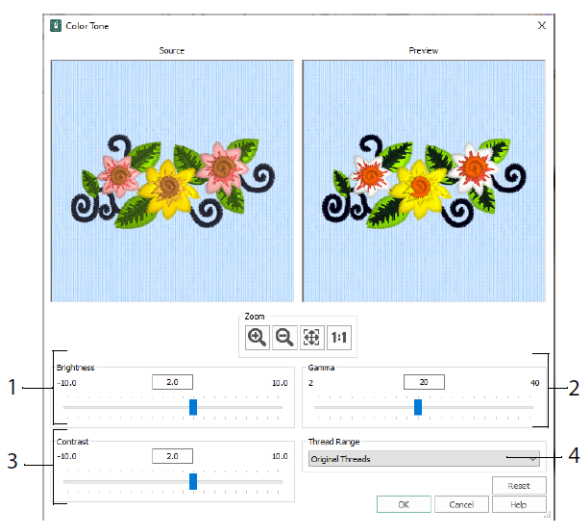

Используйте Цветовой Тон  $\blacksquare$ , чтобы изменить цвета нитей в выбранной вышивке или группе.

Настройте яркость (1), а также световой и цветовой баланс (2) и контрастность (3). Используйте Диапазон Нитей (4) для конвертации всех нитей в выбранном дизайне в новый диапазон нитей.

#### Главная Вкладка

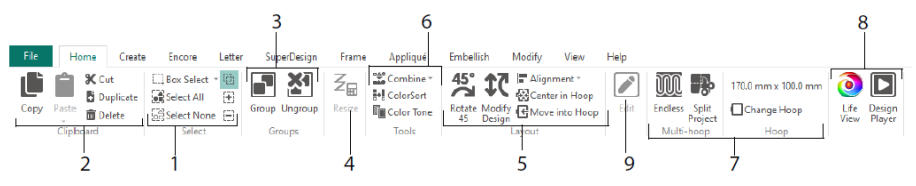

Используйте Главную Вкладку чтобы выбирать (1), копировать (2) и группировать (3) дизайны, изменять размеры (4), выравнивать и поворачивать (5), объединять дизайны и изменять цвета (6), изменять пяльцы, и использовать Мастера для Бесконечных Вышивок и Разделения Проекта (7), просматривать вышивку в Предпросмотре  $\bigcirc$  и Эмуляторе Вышивания  $\Box$  (8). Редактировать выбранный дизайн в mySewnet™ Stitch Editor или в mySewnet™ Digitizing (9).

# Выбор

Используя Выделение Прямоугольником  $\Box$ , нажмите и перетащите курсор, чтобы выбрать вышивки или стежки в прямоугольной области. Используйте Выделение От Руки  $\mathcal{P}$ , чтобы нарисовать линию для выбора блока. Используйте Выбор По Точкам<sup>6</sup>», чтобы разместить точки на линии, ограничивающей выбранный блок. Выберите и отредактируйте отдельные стежки с помощью Выбора Стежков  $\Lambda$ . Используйте Добавить В Выделенное <sup>[4]</sup> с выбранной функцией для увеличения количества выбранных объектов или Удалить Из Выделенного  $\boxdot$ , чтобы сделать выбор меньше. Используйте Выбрать Всё , чтобы выделить все вышивки в рабочей области, или нажмите Отменить Выбор, чтобы исключить все объекты, в том числе за пределами пялец, из выбранного.

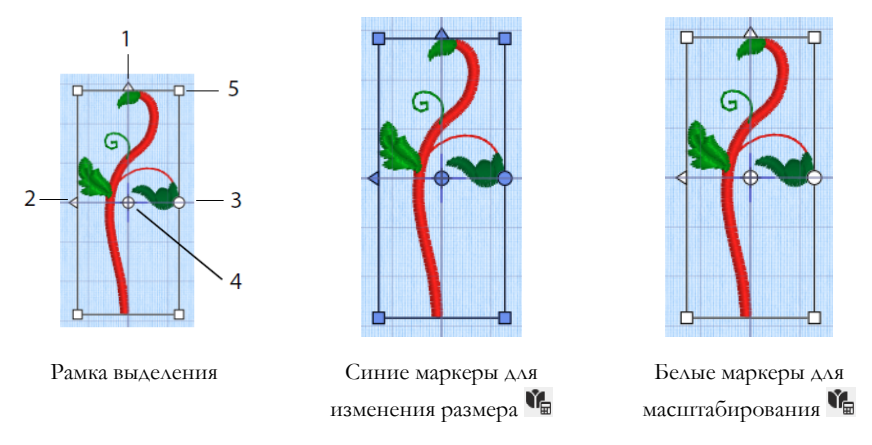

Используйте треугольные маркеры Отразить По Вертикали (1) и Отразить По Горизонтали (2) для зеркального отражения выделенных объектов. Используйте маркер поворота (3) для вращения выделенных объектов вокруг Центра Вращения (4). Используйте угловые маркеры (5) для изменения размера блока.

*Если маркеры в углах рамки выделения становятся круглыми, значит, часть выделенного фрагмента находится за пределами выбранных пялец.*

Используйте Изменение размера  $\mathcal{Z}_{\mathbb{H}}$ , чтобы переключаться между режимом изменения размера и масштабирования.

Угловые маркеры могут быть синего цвета в режиме изменения размера вышивки (плотность стежков сохраняется при изменении размера) или белого цвета в режиме масштабирования (количество стежков сохраняется при изменении размера). Они станут зелеными для Надписей, Супер Дизайнов, Рамок и Виньеток, и бледно-зелеными для Монограмм.

Используйте Вырезать  $\mathbb K$  для удаления всей вышивки или удаления из вышивки только выбранного в настоящий момент блока стежков и перемещения вырезанного в Буфер Обмена. Используйте Копировать  $\mathbb{L}$ , чтобы сделать копию выбранных объектов и используйте Вставить  $\blacksquare$ , чтобы вставить содержимое Буфера Обмена в качестве отдельной вышивки или блока, если работаете во вкладке Изменение. Используйте Дублировать **для создания копии выбранной** вышивки, которая будет автоматически вставлена в рабочую область внизу справа от исходной вышивки. Команда Вставить В Центр вставит копию в центр пялец. Используйте Удалить  $\overline{\mathbf{m}}$ , чтобы удалить выбранное. Команда Отмена  $\mathbf{D}$  отменит последнее действие, а Повтор  $\mathbb C$  отменит действие команды Отменить.

Используйте Поворот на 45 градусов <sup>45°</sup> для поворота выбранной вышивки или группы с шагом 45 градусов. Используйте Изменить Дизайн  $\mathfrak{X}_{\mathsf{A}^\mathsf{A}}$ я открытия диалогового окна , в котором можно посмотреть и изменить размер и угол поворота выбранной вышивки или группы.

### Множественный Выбор и Группировка

Используйте Группировку , чтобы создать постоянную группу из всех выбранных в настоящее время дизайнов.

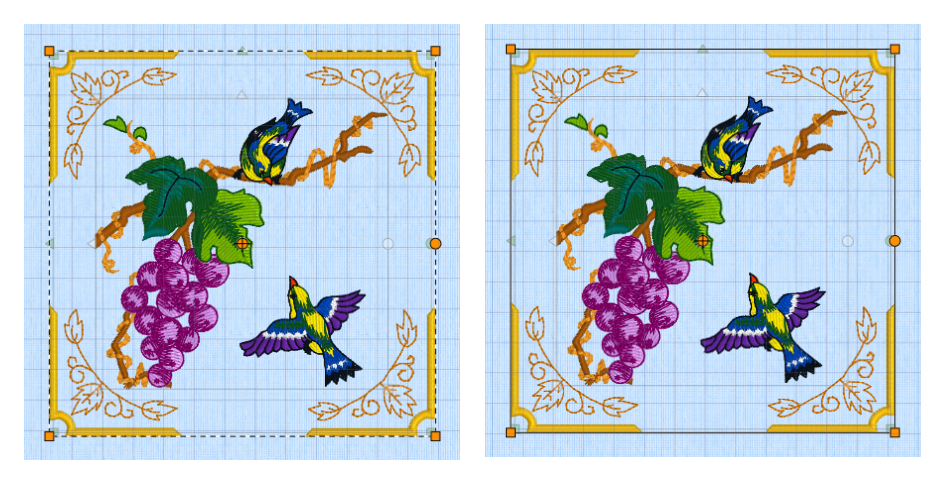

Множественный Выбор Группировка Используйте функцию Разгруппировать  $\mathbb{X}$ , чтобы разделить выбранную группу на дизайны, из которых она состоит. Используйте Раскрытие Группы в меню FilmStrip или контекстном меню для выбора и редактирования отдельных дизайнов

в группе.

### Вкладка Повторение

Используйте Повторение, чтобы повторить выбранные вышивки вдоль линии, вокруг круга, формы или пялец.

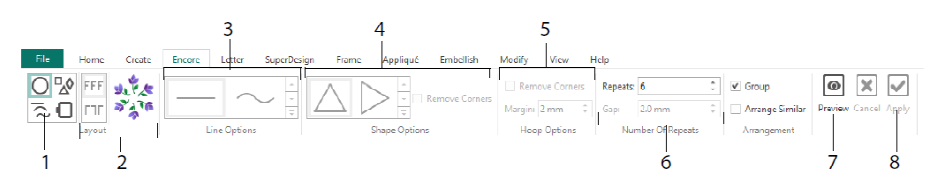

Выберите Тип Повторения (1) - окружность, один из 8 различных типов линий, вокруг одной из 50 форм, или по границе пялец. Выберите макет - стандартные или зеркальные пары (2), тип Линии (3), настройки Формы (4) или Пялец (5), а также величину просвета и количество повторов (6). Посмотрите на полученный дизайн (7), а затем примените изменения (8).

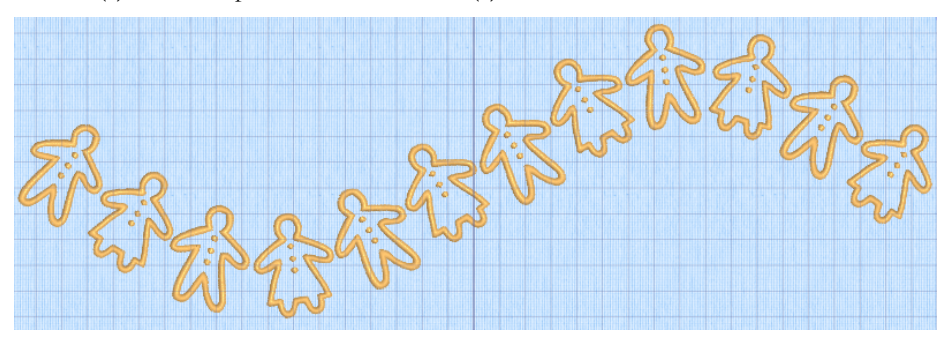

### Вкладка Надпись

Используйте вкладку Надпись для добавления надписей с использованием одноцветных или многоцветных шрифтов, объемных шрифтов, вышитых на пене, или специальных цветовых эффектов, а также шрифтов, включающих в себя альтернативные алфавиты.

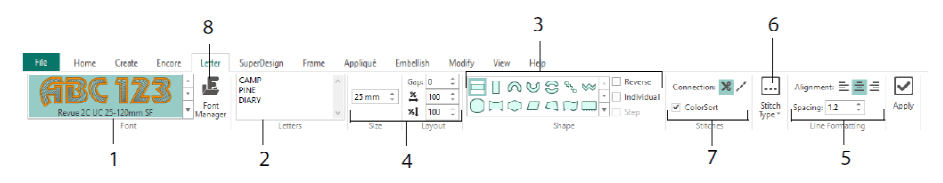

Используйте галерею шрифтов (1) для визуального выбора шрифта из имеющихся категорий. Введите текст (2) и разместите символы вдоль одной из 35 различных форм надписей (3). Выберите размер (4) и форматирование линии (5), а также отрегулируйте типы стежков (6) и настройки для большинства шрифтов. Вы также можете изменить тип соединения букв и использовать Сортировку Цветов (7).

Используйте Менеджер Шрифтов (8) для поиска шрифтов по названию и размеру, а также для создания и удаления пользовательских шрифтов.

Нажмите на значок меню Маркеры  $\blacksquare$ , чтобы просмотреть меню для выбора вида блока надписи и выбрать свою собственную форму надписей.

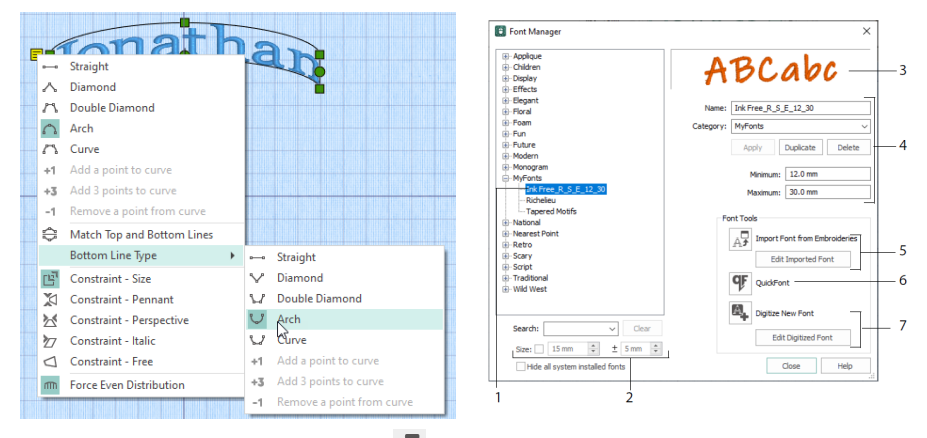

Используйте Менеджер Шрифтов для поиска шрифтов, а также организации, переименования, создания, дублирования и удаления пользовательских шрифтов. Выберите шрифт из меню (1) или найдите шрифт по названию или размеру (2). Просмотрите выбранный шрифт (3), а также у персонального шрифта можно изменить название или категорию, дублировать или удалить его (4).

Используйте Импорт Шрифта Из Вышивки  $\mathbb{A}^{\mathcal{F}}$  (5) для импорта отдельных вышитых букв, чтобы создать из них шрифт. Просматривайте буквы по отдельности или перетаскивайте их из окна Проводника. Используйте Мастер QuickFont (6) для создания для программы mySewnet™ Embroidery новых шрифтов из большинства установленных на компьютере шрифтов TrueType® или OpenType®. Используйте mySewnet™ Font Digitizing (7) для

профессионального создания и редактирования шрифтов.

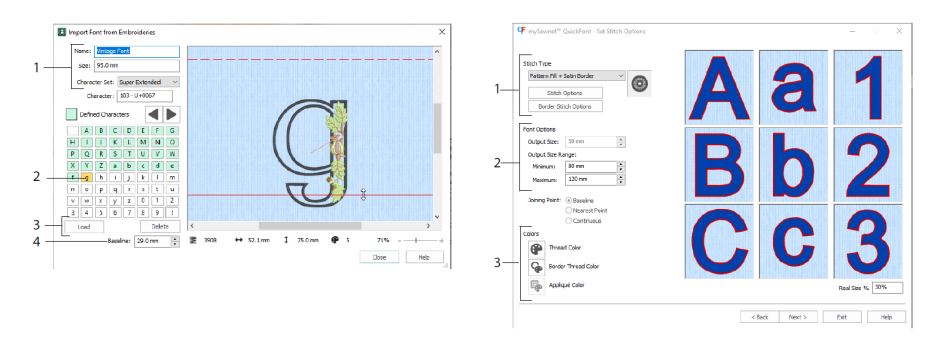

В окне Импорт Шрифта Из Вышивки  $\mathbb{A}^{\square}$  введите название и размер шрифта и выберите набор символов (1). Нажмите, чтобы выбрать символ (2), созданные символы показаны зеленым цветом. Вы можете заменить или удалить символ (3). Переместите при необходимости красную базовую линию буквы стрелками (4) или мышкой. Пунктирная линия соответствует верху заглавной буквы "А".

*Импортированные буквы представляют собой файлы строчек, а не изменяемые файлы дизайнов, и лучше всего вышивать их в первоначальной форме и размере.*

В Мастере QuickFont  $\Psi$  создайте шрифт для программы mySewnet<sup>TM</sup> Embroidery из установленного на компьютере шрифта TrueType® или OpenType®.

Выберите шрифт на первой странице, а на странице Параметры Стежков выберите тип стежка (1) и измените его свойства, установите размер шрифта (2) и измените цвета нити и аппликации (3) для шрифта. На последней странице посмотрите на полученный новый шрифт и сохраните его.

### Вкладка SuperDesign

Используйте вкладку SuperDesign для добавления элементов SuperDesign, изменения их размера и внешнего вида.

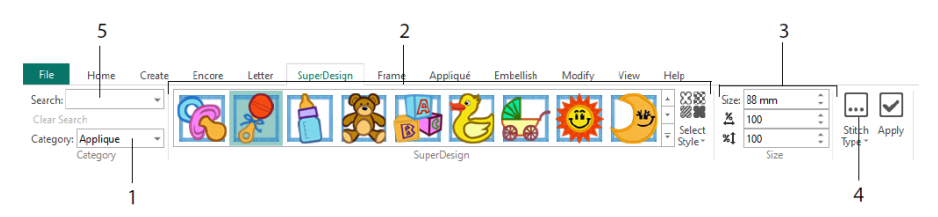

Выберите категорию SuperDesign (1), просмотрите галерею (2), чтобы выбрать набор вышивок SuperDesign и Стиль, а затем выберите индивидуальный дизайн. Установите размер (3) для выбранного дизайна. Измените настройки стежков и аппликации для дизайна (4). Вы также можете искать дизайн по названию или ключевому слову (5).

### Вкладка Рамка

Используйте вкладку Рамка, чтобы окружить дизайн декоративной рамкой или завитком, автоматически создать бордюр, или расположить орнамент с подчеркиванием или отдельно.

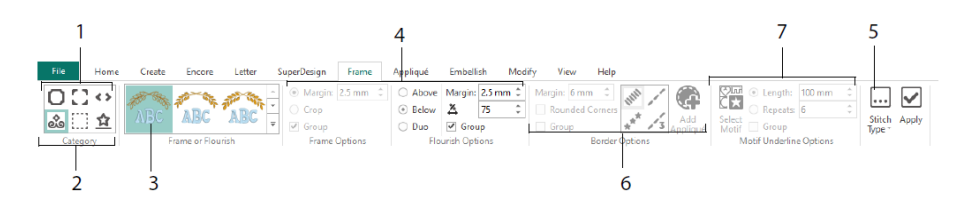

Выберите Рамку, Углы или Боковые части (1), или Завиток, Бордюр или Подчеркнутый Орнамент (2). Выберите дизайн из галереи (3), затем выберите настройки (4) и свойства стежков (5) для вашей рамки или завитка. Выберите настройки для бордюра (6), а также, по желанию, для ткани аппликации и стежков совмещения, или орнамент и его настройки для Подчеркнутого Орнамента (7).

#### Вкладка Аппликация

Используйте вкладку Аппликация для просмотра и управления деталями аппликации. Ткань аппликации ткань показывается под вышивкой в том виде, который она будет иметь после вышивания.

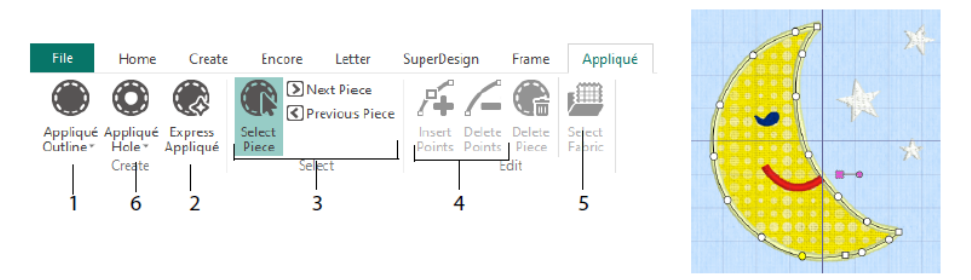

Определите контур области аппликации с помощью инструментов рисования Контур Аппликации (1) или автоматически с помощью Экспресс Аппликации (2). Используйте инструменты выбора деталей аппликации (3) для просмотра контура области аппликации, а также команды Вставки Точек и Удаления Точек (4) при редактировании контура аппликации. Используйте Выбрать Ткань (5), чтобы подобрать материал для выделенной части аппликации, и Отверстие в Аппликации (6), чтобы вырезать отверстие в детали аппликации.

Используйте диалоговое окно Выбор Аппликации, чтобы выбрать ткань или картинку для изготовления аппликации.

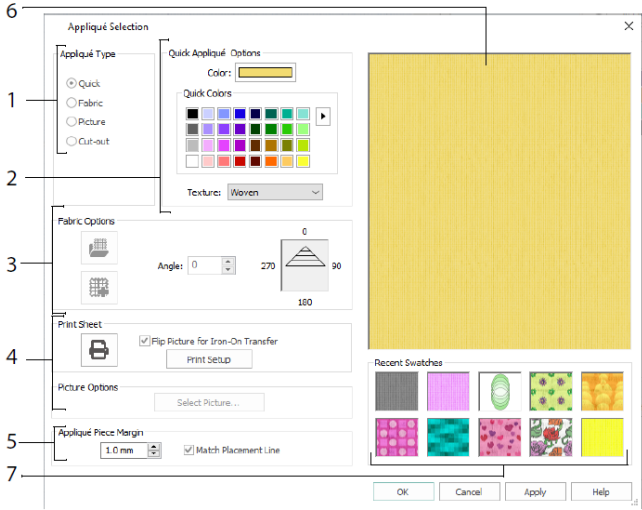

Выберите тип аппликации (1): Быстрая - для цвета и текстуры, Тканевая, чтобы выбрать ткань, Изображение - для изображения, и Вырезанная, чтобы ткань аппликации была видна в прорезях под дизайном. Выберите цвет и текстуру для Быстрой Аппликации (2), выберите или создайте ткань с рисунком (3), или загрузите и распечатайте изображение для печатной аппликации (4). Измените настройки для деталей аппликации (5). Просмотрите выбранную ткань (6) или выберите недавно использованную ткань (7).

### Вкладка Украшение

Используйте вкладку Украшение, чтобы украсить выбранный фон и вышивку лентой, бисером или блестками, а также приклеиваемыми кристаллами или стразами.

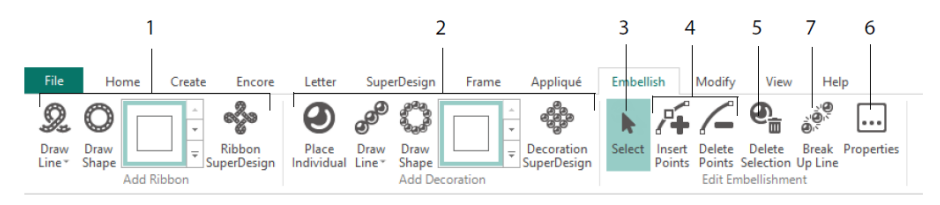

Нарисуйте линию или форму расположения ленты, или разместите готовый ленточный дизайн (1). Поместите отдельные украшения, нарисуйте линию или форму расположения украшений, или разместите дизайн с украшениями (2). Чтобы изменить украшение или ленту, выберите его (3), затем вы сможете настроить, вставить или удалить точки в линии расположения ленты или украшения (4). Вы также можете удалить украшение (5). Нажмите Свойства, чтобы изменить выбранную ленту или украшения (6). Вы также можете разбить линию украшений на отдельные украшения (7).

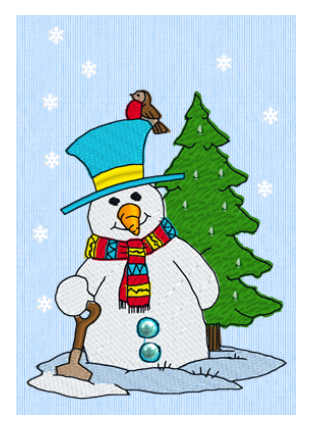

### Контекстное Меню

Используйте Контекстное меню для доступа к функциям редактирования отдельных дизайнов, таким как изменение размера и вращение. Нажмите правой кнопкой мыши на дизайн и выберите нужную функцию из контекстного меню.

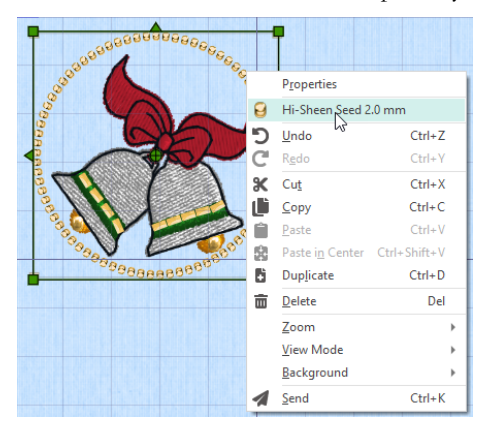

Из контекстного меню можно также изменить свойства для типов стежков в Надписях (в дополнение к символам шрифтов, формам надписей и так далее), Рамках и Супер Дизайнах, или перевести их в стежки.

### Вкладка Изменение

Используйте вкладку Изменение для редактирования и добавления стежков или выбора блока стежков (1) для редактирования. Переключайтесь между режимами изменения размера и масштабирования (2). Поверните или измените размер выбранного блока (3). Скрывайте стежки определенного цвета или задавая диапазон отображения (4). Вырезайте и копируйте блоки стежков (5) или целые вышивки, а затем вставляйте их после последнего видимого стежка. Вставьте стежки  $\mathscr{I}_{\pm}$  команды смены цвета  $\mathbb{G}_{\pm}$  и команды остановки  $\mathbb{F}_{\pm}$  (6). Измерьте расстояние в рабочей области с помощью инструмента Измерения Расстояния  $(7).$ 

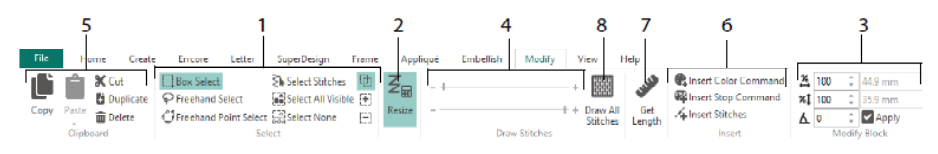

Используйте функцию Отображение всех стежков (8) для отображения все стежков вышивки, выделенных для редактирования.

Используйте ползунки Диапазон Отрисовки для указания начального или конечного стежка одним из следующих способов:

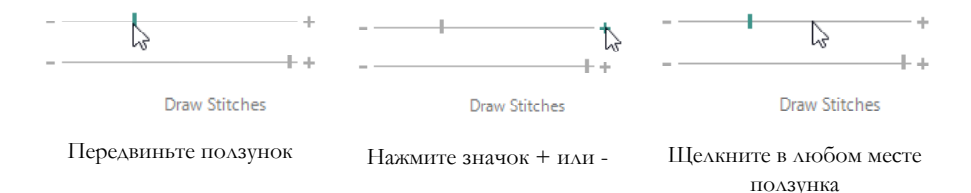

#### Бесконечные вышивки и Разделение проектов

Используйте Бесконечную Вышивку на Главной вкладке для добавления маркеров начала и конца вышивки (стежков совмещения), чтобы дизайны можно было вышить в виде непрерывной последовательности с одинаковыми зазорами столько раз, сколько необходимо, с перезаправкой пялец между каждым вышиванием.

Установите направление перезаправки ткани в пяльцах (1), а также тип конечного маркера (2) и положение маркеров (3). Задайте расстояние между дизайнами (4).

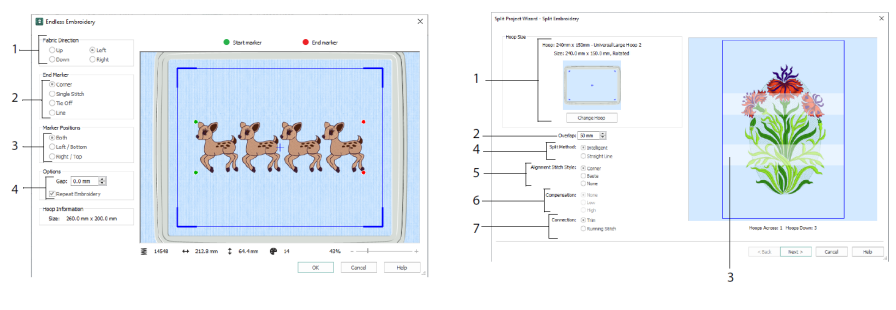

Бесконечная вышивка Разделение проекта

Используйте мастер Разделения Проекта В для разделения большого вышивального проекта на секции для вышивания.

На странице Разделения Проекта, выберите пяльцы для вышивания (1), установите перекрытие между секциями (2 и 3), выберите прямую линию раздела или интеллектуальное разделение (4). Также можно выбрать тип стежков совмещения (5), компенсацию растяжения ткани на прямой линии раздела (6), и способ соединения вышитых секций (7). На странице Сохранить Вышивку просмотрите и сохраните полученные секции, а на странице Параметры печати, распечатайте шаблон и рабочие листы вашего проекта.

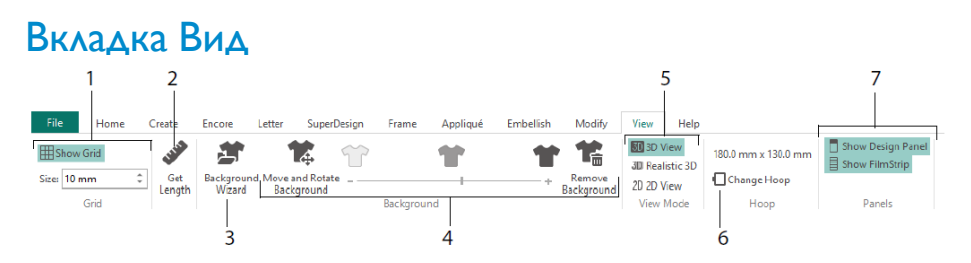

Во вкладке Вид можно включить отображение и отрегулировать параметры сетки (1). Используйте инструмент Измерение Расстояния для измерения дизайна (2), откройте или создайте фон из предмета одежды, квилтового блока или ткани в мастере фонов (3), а также настройте, затемните или удалите фон (4).

Переключайтесь между режимами просмотра  $3D$   $\overline{3D}$ , Реалистичный  $3D$   $\overline{3D}$  и  $2D$ (5). Измените Пяльцы (6), а также включите или уберите Панель Дизайна и FilmStrip (7).

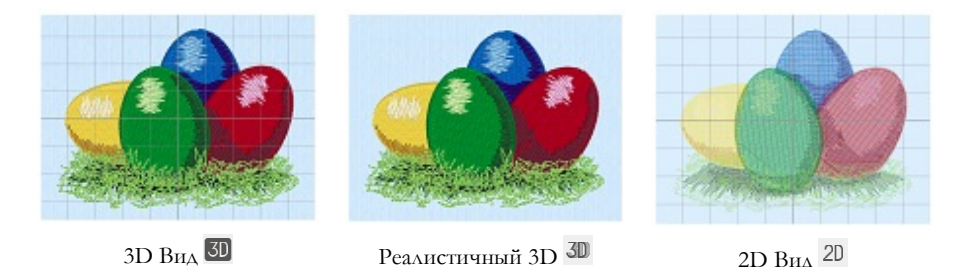

Используйте 3D Вид  $50$ , чтобы увидеть вышивку, фон и сетку в стандартном 3D режиме. Используйте режим Реалистичный 3D для просмотра вышивок и фоновых изображений в 3D представлении без рамок выделения, сеток и пялец. Используйте 2D Вид  $^{2D}$ , чтобы увидеть отдельные стежки в вышивках в виде линий без затенения.

### Измерение Расстояния

Используйте функцию Измерение Расстояния • на вкладках Вид и Редактирование для измерения расстояния между любыми двумя точками вышивки. Щелкните значок Измерение расстояния , и указатель мыши будет показываться в виде линейки. Нажмите, и не отпуская левую кнопку мыши, проведите линию через вышивку. Будет показана длина линии.

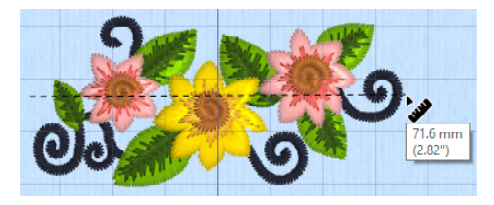

# Фоновые изображения

Создайте или загрузите Фон с помощью Мастера Фонов . Передвиньте ползунок Фонового изображения для показа или обесцвечивания элемента одежды, блока квилта или ткани.

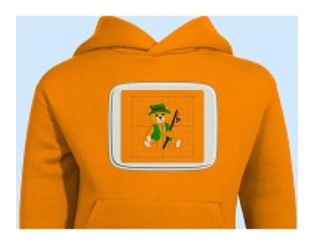

Вариант Включить Фон показывает яркое фоновое изображение.

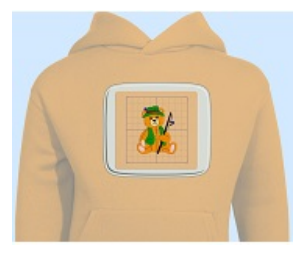

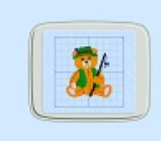

Передвиньте ползунок для обесцвечивания фонового изображения (на рисунке показано обесцвечивание на 50 %)

Вариант Отключить Фон скрывает фоновое изображение.

Используйте Перемещение и Вращение фона для изменения параметров фона или нажмите Удалить Фон для удаления фона.

# Эмулятор Вышивания и Предпросмотр

Используйте Эмулятор Вышивания  $\Box$ , чтобы посмотреть на экране процесс вышивания стежков дизайна, как будто на вышивальной машине, используя текущую Оптимизацию для Швейных настроек из Конфигурации mySewnet™. Ткань аппликации будет показана, если она присутствует.

Используйте кнопку Воспроизведение  $\blacktriangleright$ , чтобы начать демонстрацию; затем контролируйте проигрывание ползунком (1). Используйте элементы управления, чтобы установить скорость и направление проигрывания (2). Используйте

 $\Pi$ оделиться  $\blacksquare$  для сохранения изображения или видео дизайна (3). Просматривайте количество стежков и цветов, а также размеры дизайна (4). Сообщения, например инструкции по размещению аппликаций, отображаются после команды Стоп (5).

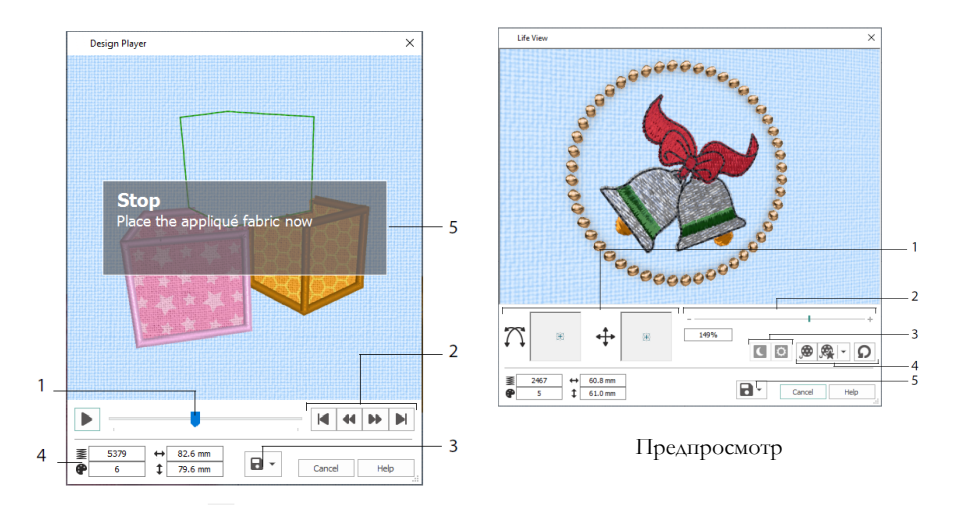

#### Эмулятор Вышивания

Функция Предпросмотр  $\odot$  позволяет увидеть, как экспортированная из проекта вышивка будет выглядеть в 3D в реальности, без сетки, без выделения стежков и маркеров. Любой выбранный фон в виде предмета одежды, квилтового блока или ткани будет показан вместе с тканью аппликации.

Используйте Позиционирование  $\ddotplus$ , чтобы изменить угол обзора 3D, или Вращение  $\mathcal{T}$ , чтобы перемещаться в пределах окна (1). Используйте панель Масштабирования для увеличения или уменьшения (2). Используйте Свечение в темноте  $\Box$  и Реакцию на солнечный свет  $\Box$ , чтобы увидеть эффекты от светящихся в темноте и фотохромных ниток (3). Используйте Воспроизведение , чтобы автоматически анимировать дизайн, или Воспроизвести мою запись, чтобы воспроизвести записанную анимацию (4). Используйте Поделиться  $\blacksquare$  для сохранения изображения или видео дизайна (5).

### Выбор Пялец

Используйте Выбор Пялец  $\square$ , чтобы выбрать размер вышивальных пялец для использования с программой mySewnet™ Embroidery. Информация о пяльцах хранится в вашем файле вышивки .vp4.

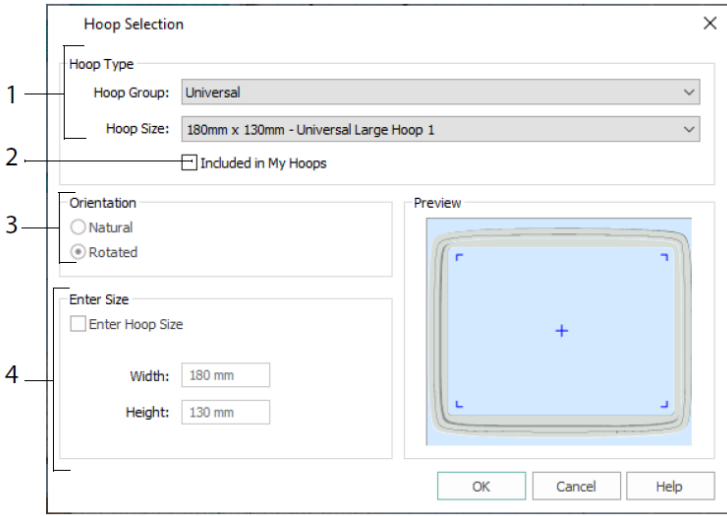

Выберите Тип Пялец (по производителю машины или универсальные) и размер пялец (1), или введите размер для собственных пялец (4). Затем установите ориентацию для ваших пялец (3). Вы также можете добавить пяльцы в персональный список Мои Пяльцы (2).

# <span id="page-20-0"></span>2 Приложения вкладки Создать

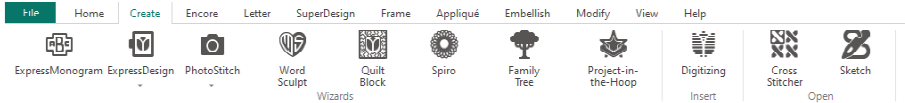

Используйте вкладку Создать для доступа к мастерам: Macrep ExpressMonogram <sup>图</sup>, Macrep ExpressDesign <sup>(@</sup>, Macrep PhotoStitch <sup>©</sup>, Macrep Word Sculpt <sup>®</sup>, Macrep Стеганых Блоков , Мастер Spiro , Мастер Семейного Древа Т, и Мастер Проект-в-Пяльцах . Здесь вы также можете получить доступ к модулям mySewnet™ Digitizing  $\blacksquare$ , mySewnet™ Cross Stitcher  $\blacksquare$  in mySewnet™ Sketch  $\blacksquare$ .

### Мастер Spiro

Используйте мастер Spiro для создания сложных спиральных дизайнов в нескольких цветах (1), используя обычные, двойные и тройные строчки (2).

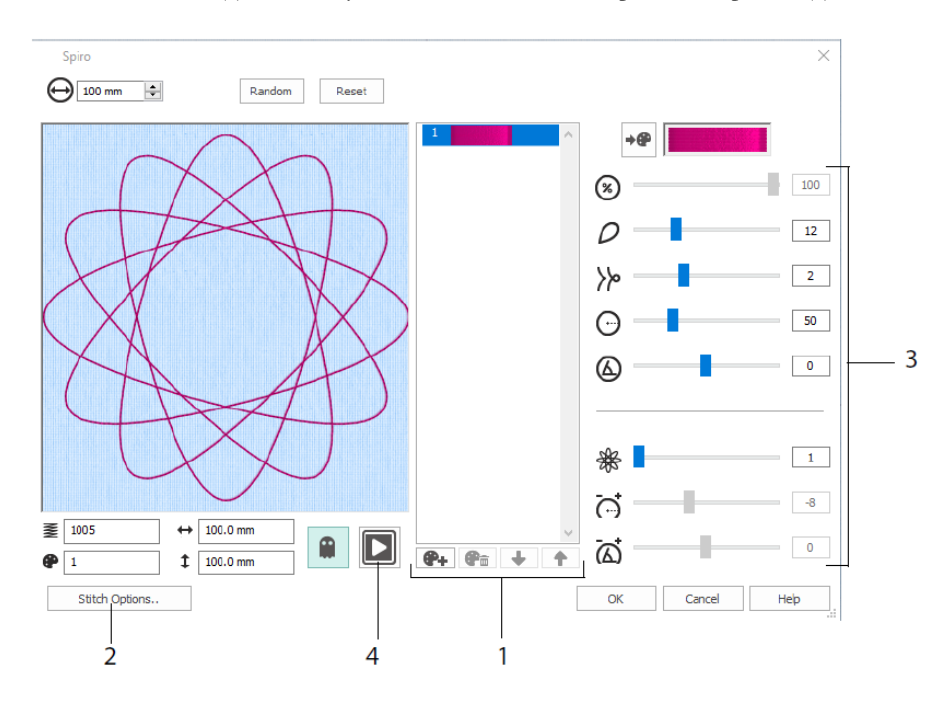

Используйте ползунки для создания уникального спирального дизайна (3). Установите диаметр  $\Theta$  и относительный размер  $\mathcal{D}_{\text{Ball}(\text{P6})}$  вашего дизайна. Выберите количество  $\mathcal{D}_{H \text{ THH}}$   $\mathcal{W}_{A \text{C} \text{C} \text{R} \text{C}}$  измените их кривизну  $\Theta_{H \text{ VTOA}} \bigotimes_{A \text{O} \text{O} \text{B} \text{B} \text{C} \text{C}}$  нвета + и линии Ж, чтобы сделать ваш дизайн более сложным, регулируя интервалы между линиями  $\vec{C}$ и смещение  $\vec{\omega}$ . Воспроизведите  $\blacksquare$  (4) дизайн, и нажмите OK, чтобы разместить свой дизайн на рабочей области.

# Мастер ExpressDesign

Используйте мастер ExpressDesign  $\mathbb{E}_{A}$ для автоматического создания новых вышивок из изображений. Мастер ExpressDesign позволяет создавать вышивки трех типов: Express Embroidery (Быстрая вышивка), Express Trace (Быстрый контур) и Express Border (Быстрый бордюр).

На странице Выбор Типа Дизайна можно создать цветную вышивку, трассировать контур или создать бордюр или аппликацию из изображения. На странице Выбор Изображения выберите рисунок, чтобы преобразовать его в дизайн. На странице Поворот и Обрезка Изображения можно обрезать и изменить форму рисунка.

Используйте страницу Выбор Цвета Нитей, чтобы сопоставить цвета ниток (1) из Express Embroidery с цветами на изображении. Установите количество цветов (2), измените цвета ниток или выберите цвет из изображения (3), а также выберите порядок цветов (4). Выберите, необходимо ли сохранять фон (5). Если фон сохранять необходимо, то можно указать для него другой цвет (6).

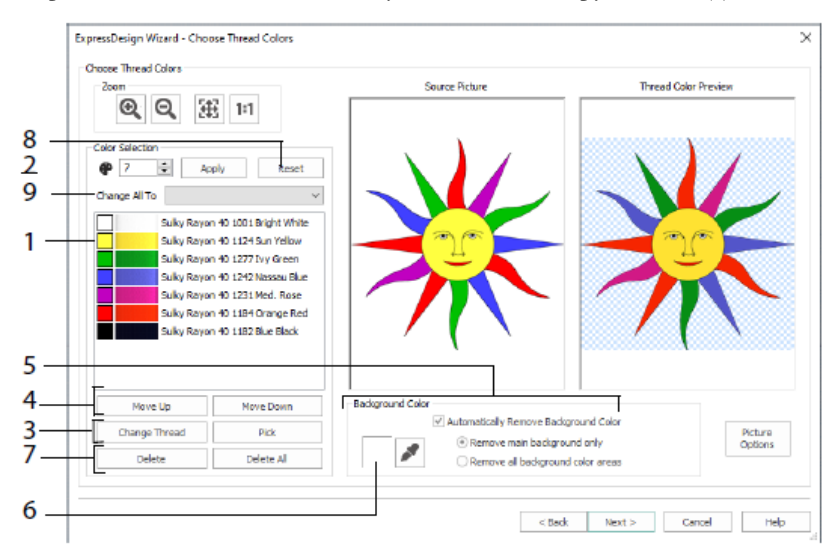

Вы также можете удалить один или все цвета (7), вернуться к исходному цветовому списку (8) и выбрать другой набор ниток (9).

Страница Параметры Ткани и Типа Стежков мастера ExpressDesign отображается только при создании дизайна типа Express Embroidery (Быстрая вышивка). Это последняя страница Мастера.

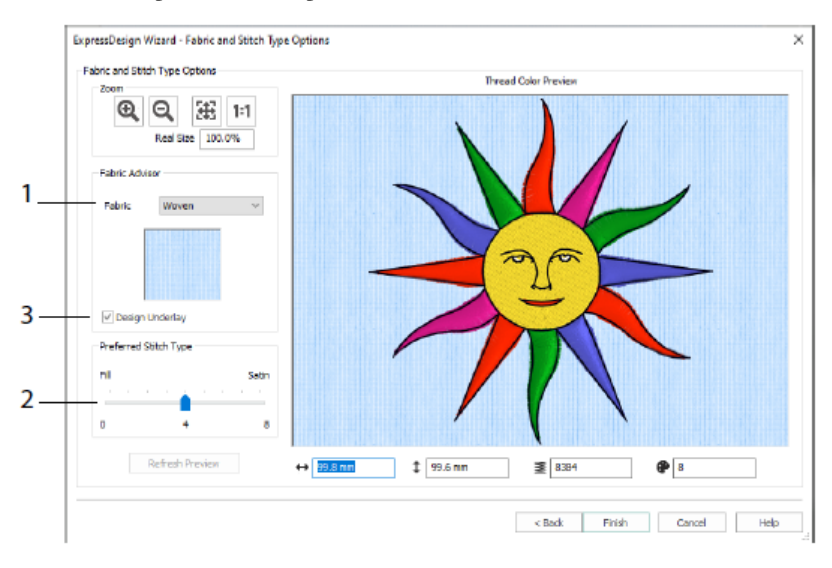

Используйте страницу Ткань и Тип Стежков для просмотра дизайна на ткани, на которой будет вышит дизайн (1), и выберите параметры заполнения областей стежками (2). Вы также можете добавить подложку к дизайну автоматически (3).

# Мастер PhotoStitch

Используйте мастер PhotoStitch  $\mathbb{Q}^1$  для создания вышитых портретов автоматически из фотографий. Создайте цветную вышивку, монохромную, цвета сепии или вышивку в виде цветной мозаики, а также линейную вышивку с использованием нити одного цвета.

На странице Выбор Типа Вышивки выберите тип вышивки. На странице Выбор Изображения выберите рисунок, чтобы конвертировать его в PhotoStitch. На странице Поворот и Обрезка Изображения можно обрезать и изменить форму фотографии.

Используйте страницу Удалить Фон для удаления фона с фотографии, чтобы подчеркнуть лицо человека или другой объект.

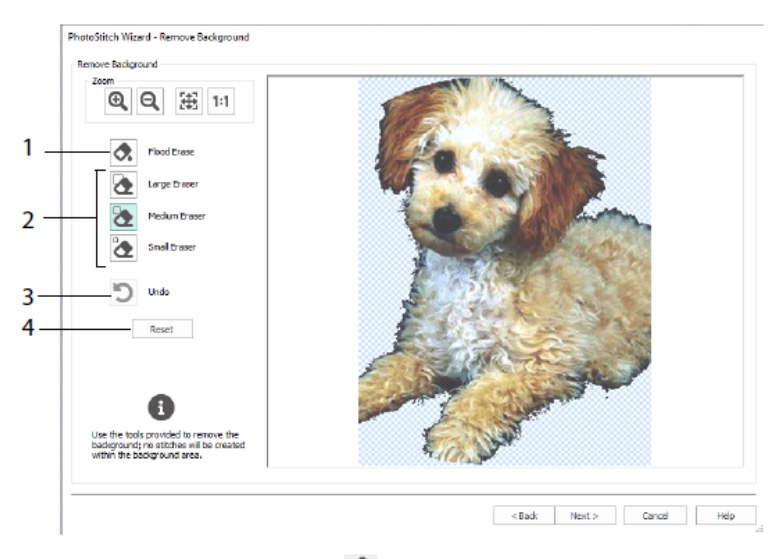

Используйте Стереть Заливку  $\bullet$  для удаления областей близких оттенков (1), используйте Ластики: Большой  $\bigotimes$ , Средний  $\bigotimes$  и Маленький  $\bigotimes$  (2) для удаления областей изображения, а также для определения областей для инструмента Стереть Заливку. Вы также можете Отменить последнее действие (3) или выполнить Сброс (4), чтобы начать все сначала.

Используйте страницу Параметры Изображения, чтобы удалить Эффект красных глаз (1) с изображения, а также измените Насыщенность (2) для регулировки серых и телесных цветов на фотографии.

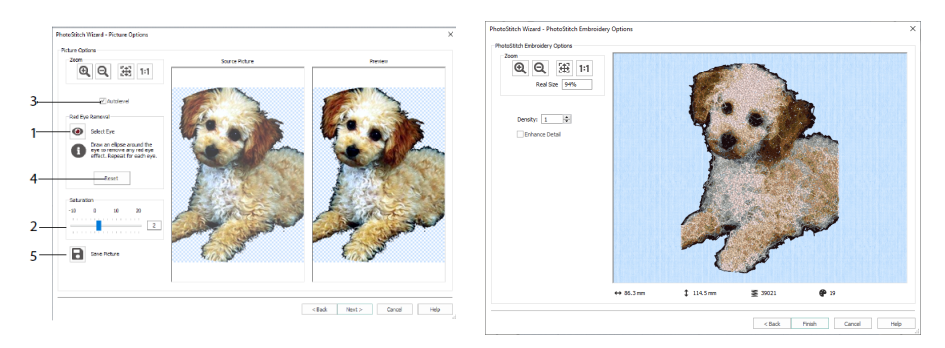

Используйте Автоуровни (3), чтобы изменить яркость и контрастность на картинке, или выполните Сброс (4), чтобы начать все сначала. Сохраните отредактированное изображение с помощью функции Сохранить Изображение (5).

Страница Параметры Вышивки PhotoStitch позволяет просмотреть и проверить готовый дизайн в 3D виде перед закрытием мастера PhotoStitch. Дополнительно выберите, следует ли улучшить детали на картинке.

# Мастер Семейного Древа

Откройте Мастер Семейного Древа Т, чтобы создать вышитое фамильное дерево, включающее до трех поколений предков или потомков (1) человека.

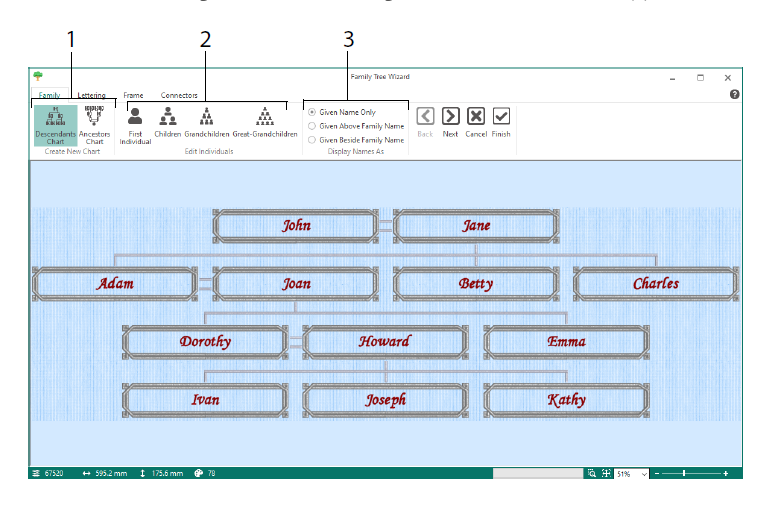

Введите имена и взаимоотношения других членов семьи (2) и выберите формат написания имен (3). На страницах Надписи, Рамки и Соединения выберите стиль шрифта, рамку или завиток, а также соединительные линии для вышивания семейного дерева.

# Мастер Монограмм

Используйте Мастер ExpressMonogram  $\mathbb{E}_{\mathbb{F}_{p}}^{\mathbb{F}_{p}}$  для создания монограммы до трех букв в двух разных шрифтовых стилях с бордюром.

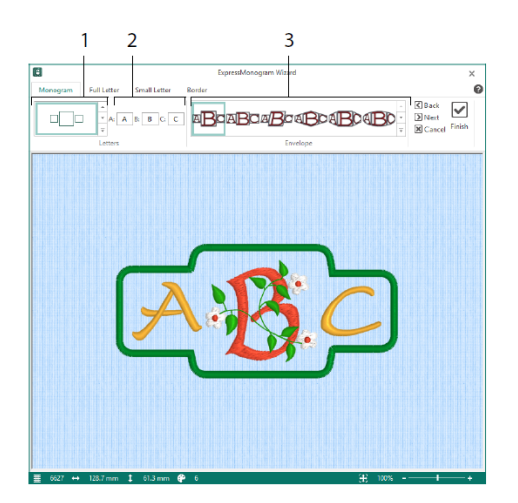

На странице Монограмма выберите конверт, чтобы установить количество и форму букв (1), выберите стиль (2) и введите символы монограммы (3). На страницах Заглавные и Прописные Буквы выберите стиль шрифта, цвет ниток, форму и размер. На странице Бордюр обведите монограмму границей.

# Мастер Проект-в-Пяльцах

Используйте Мастер Проект-в-Пяльцах для создания дизайна в пяльцах, используя свой выбор типа проекта, стиля и размеров.

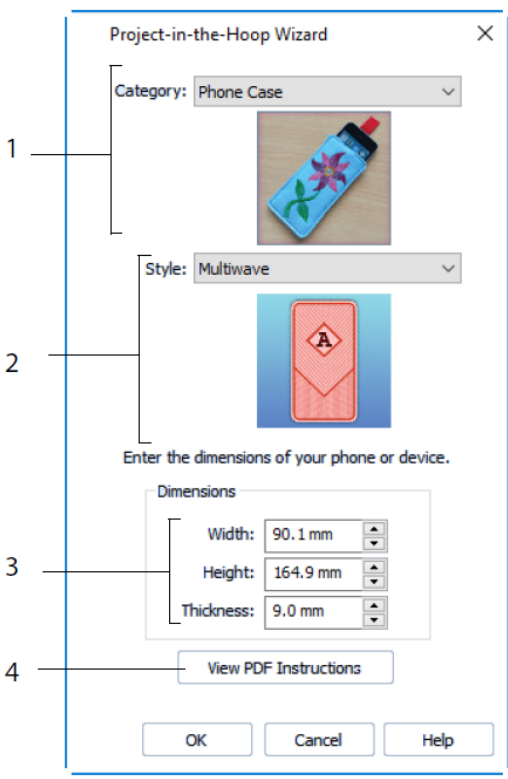

Выберите категорию (1) и стиль (2) дизайна, а затем введите Размеры для вашего проекта (3). Нажмите Просмотр Инструкции в PDF (4), чтобы просмотреть и распечатать копию инструкции по вышиванию.

# Мастер Word Sculpt

Используйте Macrep Word Sculpt  $\mathcal{P}_{\mathbf{A}}$ дя автоматического создания дизайна из слов. На странице Выбор Контура выберите форму для дизайна из слов, установите ее размер и угол, выберите тип стежка для контура и отрегулируйте его настройки.

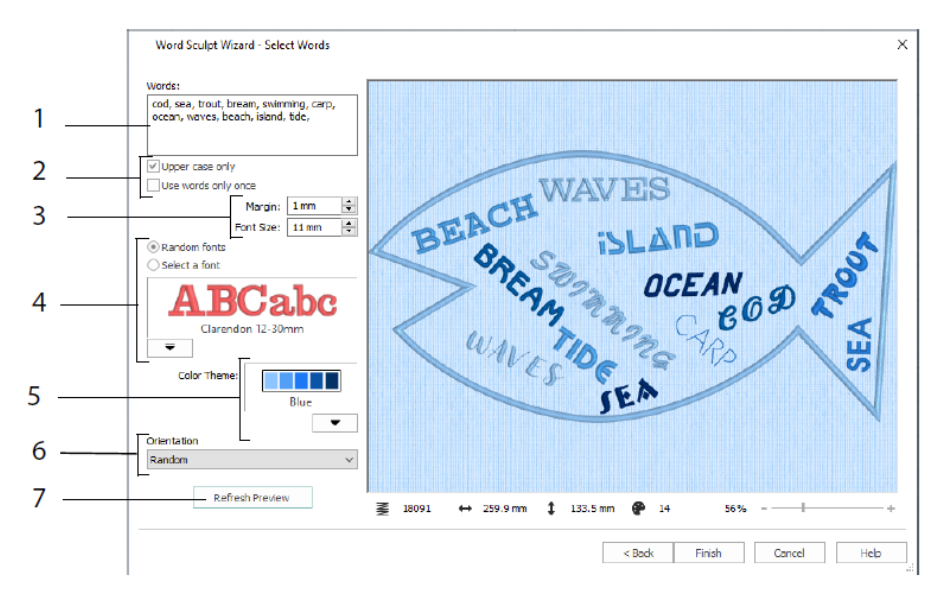

На странице Выбор Слов введите слова (1), чтобы поместить их в выбранный вами контур. Выберите регистр букв и должны ли слова быть использованы более одного раза (2). Выберите диапазон размеров для шрифтов (3) и выберите конкретный шрифт или разрешите использовать случайные шрифты (4). Выберите цветовую тему (5) и выберите ориентацию слов в дизайне (6). Используйте Обновить Предпросмотр для просмотра изменений (7).

# Мастер Стёганых Блоков

Мастер Стёганых Блоков поможет вам автоматически создать заполненный или контурный блок квилта. Выберите стиль стёганого блока, выберите его форму и размер, а затем выберите вышивку или внутреннюю форму, и настройте её.

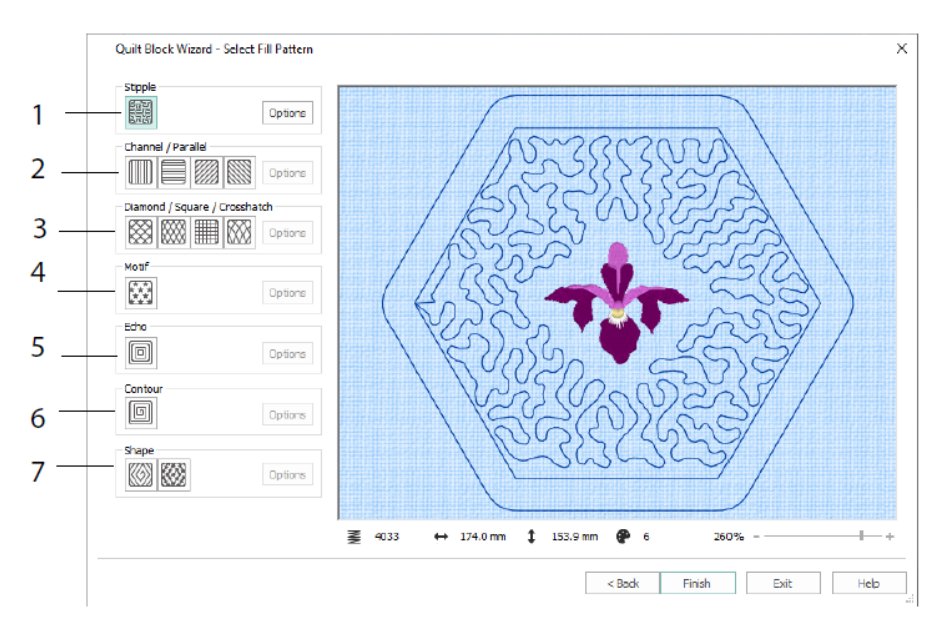

На странице Выбор Шаблона Заполнения выберите Заполнение «Мозги»(1), Параллельное Заполнение (2), Перекрестное Заполнение (3), Заполнение Орнаментом (4), Повторяющееся Заполнение (5), Контурное Заполнение (6) или Заполнение Формой (7).

# <span id="page-29-0"></span>3 Настройка и Хранилище ниток

# Конфигурация mySewnet™

Утилита конфигурации mySewnet<sup>TM</sup> Configure  $\mathbb{X}$  позволяет изменить настройки отображения файлов с вышивками и подключить ряд вышивальных машин. Она также содержит вкладку mySewnet для подключения к вашей учетной записи mySewnet™ и установки имени для вашего компьютера. Измените настройки на каждой вкладке Конфигурации mySewnet™.

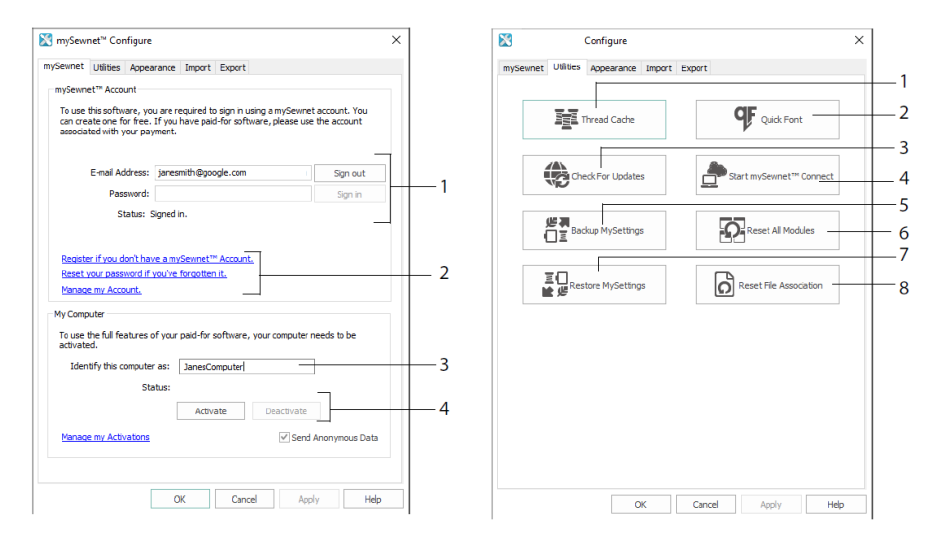

Вкладка mySewnet Вкладка Утилиты

Используйте вкладку mySewnet, чтобы войти в свой аккаунт mySewnet™ (1), зарегистрируйте или сбросите пароль (2), дайте вашему компьютеру имя mySewnet<sup>™</sup> (3), активируйте или деактивируйте mySewnet<sup>™</sup> на вашем компьютере  $(4).$ 

Используйте вкладку Утилиты для управления коллекцией ниток с помощью хранилища ниток mySewnet™ Thread Cache (1); создайте шрифт автоматически с помощью mySewnet™ QuickFont (2); проверьте обновления (3); установите соединение с mySewnet™ (4); сохраните нити, орнаменты, заполнения и настройки цвета (5); сбросьте панели инструментов и настройки приложения в исходное состояние (6); восстановите настройки из резервной копии (7); сбросьте соответствие программе файлов для вышивки и других файлов (8).

Используйте вкладку Внешний вид, чтобы указать, как вышивальные файлы будут отображаться в программе mySewnet™ Embroidery. На вкладке Импорт выберите набор ниток для использования в программе mySewnet<sup>TM</sup> Embroidery. Используйте вкладку Экспорт, чтобы изменить способ, которым вышивальные файлы будут экспортироваться в программу mySewnet™ Embroidery и вышиваться.

# Хранилище ниток mySewnet™

Используйте Хранилище ниток mySewnet™ Thread Cache для организации предпочитаемых наборов ниток в списке Мои Наборы Ниток и вашей личной коллекции ниток в одной или нескольких палитрах Мои Нитки. Используйте вкладки в верхней части экрана, чтобы изменить представление между Моими Наборами Ниток, Базами Данных Моих Ниток и Моими Запасами Ниток.

На вкладке Мои Наборы Ниток создавайте и изменяйте списки любимых наборов ниток. Выберите Производителя (1) и Набор Ниток (2) из списка и нажмите кнопку (3), чтобы добавить их в Мои Наборы Ниток. Выберите один из Моих Наборов Ниток (4) и используйте стрелки (5) для изменения порядка сортировки наборов ниток. Нажмите (6), чтобы удалить выбранный набор.

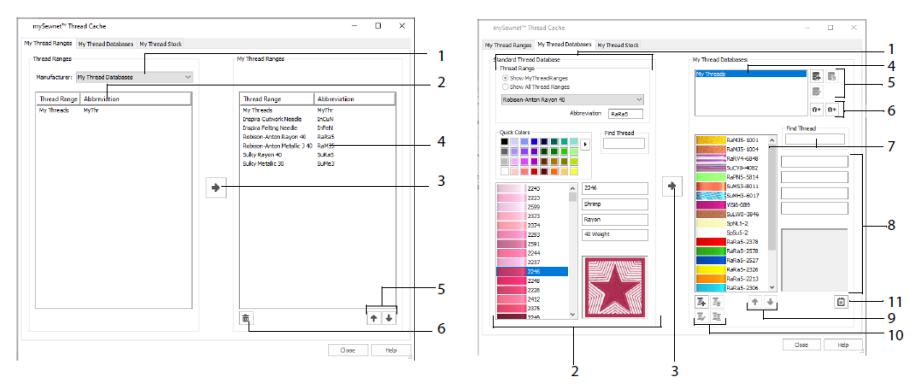

Вкладка Мои Наборы Ниток

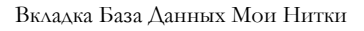

На вкладке База Данных Мои Нитки можно выбрать нитки разных производителей и внести их в единый список, сформировав таким образом базу данных Мои Нитки. Выберите набор ниток (1) и выберите нитки по номеру или цвету (2), нажмите кнопку (3), чтобы добавить нитки в выбранную базу данных Мои Нитки. Выберите (4) базу данных Мои Нитки, затем добавьте, удалите или переименуйте эту базу данных (5) при необходимости. Импортируйте или экспортируйте ваши данные о нитках (6). Найдите (7) нитки в выбранной базе данных и просмотрите (8) найденные нитки. Переместите (9) нитки вверх или вниз по списку; копируйте, изменяйте или удаляйте нитки (10). Измените предпочитаемый размер катушки (11).

Используйте окно Мой Запас Ниток, чтобы указать количество каждого цвета ниток в выбранной базе данных Мои Нитки, а также распечатать список или загрузить его в облако, для просмотра на сайте Хранилище Ниток на мобильном устройстве. Отметьте ваши купленные нитки, когда вы посетите магазин.

# <span id="page-31-0"></span>4 mySewnet™ Sketch

mySewnet<sup>™</sup> Sketch **P** позволяет "рисовать" свои собственные вышитые картины. Во вкладке Стандарт выберите цвета (1), затем используйте стандартные инструменты рисования линии от руки или прямой линии (2) для создания регулируемых Контурной строчки, Тройной строчки и Линии Орнаментов (3) или Атласной линии определенной ширины (4).

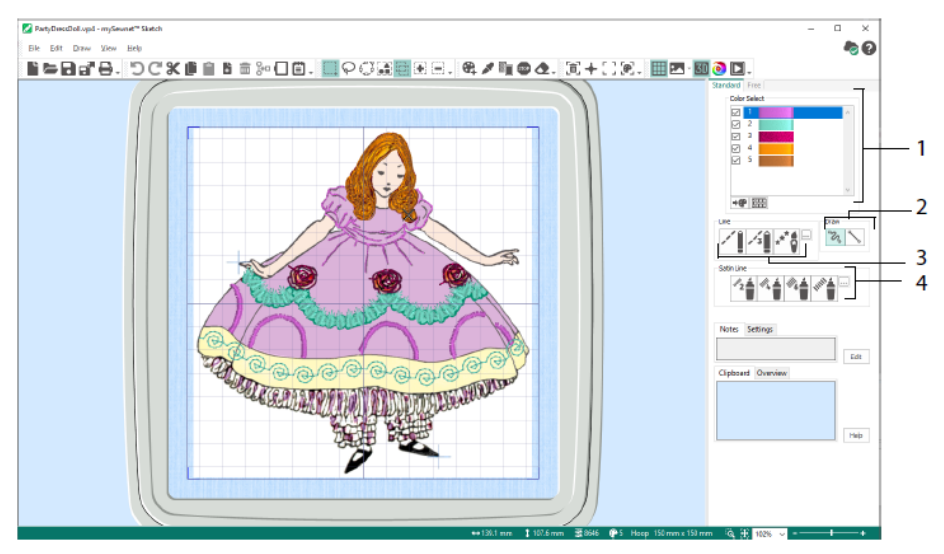

Используйте функции вкладки Свободного перемещения, чтобы рисовать меняя длину стежка и ширину линии. Вышивание изменяется в зависимости от скорости рисования (1). Разместите отдельные (2) или свободно нарисованные стежки (3), используйте зигзаг по горизонтальному (4) или круговому (5) пути, а также каллиграфию (6). Установите ширину для зигзага (7) и угол для каллиграфии (8).

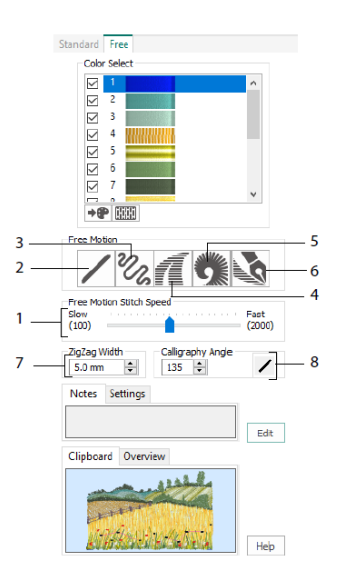

Используйте Мастер Загрузки Дизайна, чтобы начать новую вышивку, загрузив изображение для украшения, или начните новую вышивку без изображения. Также можно загрузить существующую вышивку для редактирования.

# <span id="page-33-0"></span>5 mySewnet™ Cross Stitcher

Используйте mySewnet™ Cross Stitcher Nas для создания дизайнов для вышивки крестиком на вашей машине. Можно использовать кресты следующих типов: полные  $\mathbb{X}$ , полукресты  $\mathbb{N}$ , четвертные  $\mathbb{Z}$ , половинной высоты  $\mathbb{N}$ , половинной ширины и мини  $\mathbf{z}$ . Наносите контуры стандартными  $\mathbf{\Omega}$  или свободными  $\mathbf{\Lambda}$ строчками, делайте акценты при помощи французских узлов  $\bullet$ . Залейте области крестиками любого цвета  $\bullet$  или выберите готовый узор  $\bullet$  для заливки. Создавайте традиционные узоры вышивки крестиком на экране или используйте Мастер Дизайнов Крестиком для автоматического создания дизайнов из наборов картинок, рисунков или фотографий. Отразите зеркально свой дизайн с помощью функций вкладки Умножение. Нарисуйте формы или поместите текст, набранный шрифтом TrueType®, или одним из специально разработанных шрифтов.

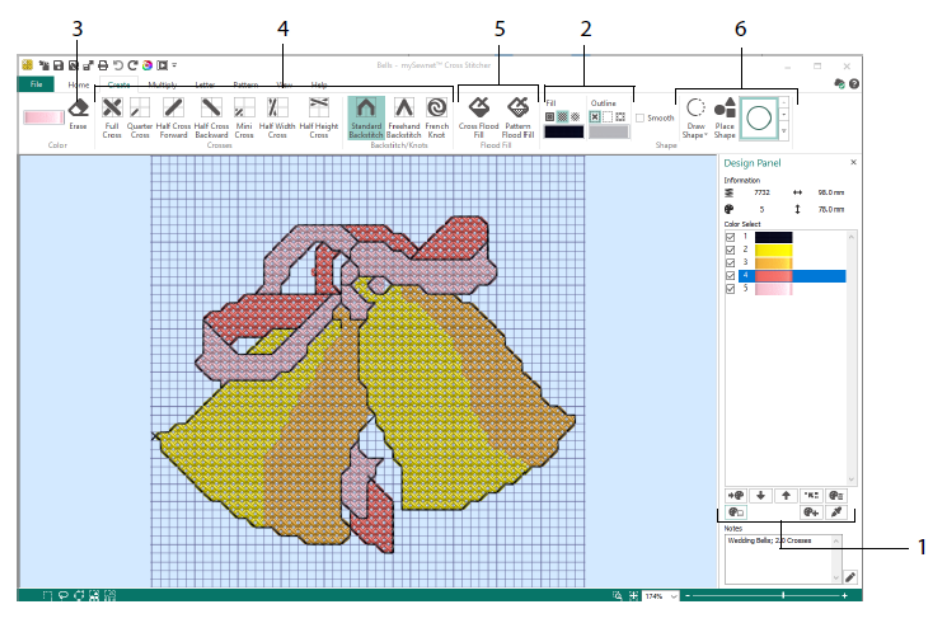

На панели Дизайн добавьте, измените, переместите или удалите цвета (1), а также установить количество ниток и направление для цвета.

В вкладке Создать, выберите цвет Контура и цвет или орнамент Заполнения (2), нарисуйте или сотрите (3) крестики, контур и французские узлы (4), области заливки крестиками или орнаментом (5) и нарисуйте формы (6).

Нажмите на цветовой блок в верхней левой части вкладки Создать, чтобы развернуть Палитру (1), а затем нажмите на цвет, чтобы выбрать его для рисования (2). Нажмите Добавить цвет (3), чтобы добавить цвет из диалога выбор цвета, или Выбрать цвет (4), чтобы выбрать цвет из фонового изображения или дизайна.

Используйте функцию Умножение (1), чтобы повторить группу стежков, или автоматически повернуть их, или отразить по горизонтали или по вертикали (2). Переместите или верните в исходное положение ось вращения (3).

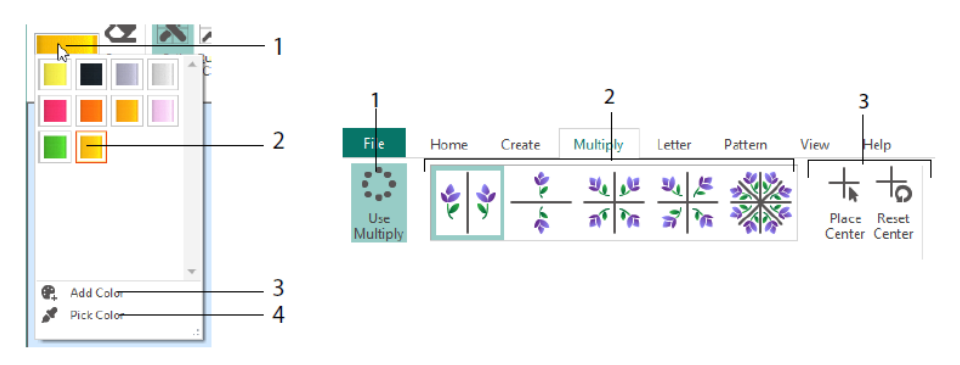

Используйте вкладку Главная для выбора (1), копирования (2), перемещения и вращения (3) частей дизайна; для просмотра и сокрытия крестов, контуров и узлов (4), а также для Предпросмотра и Эмулятора Вышивания (5).

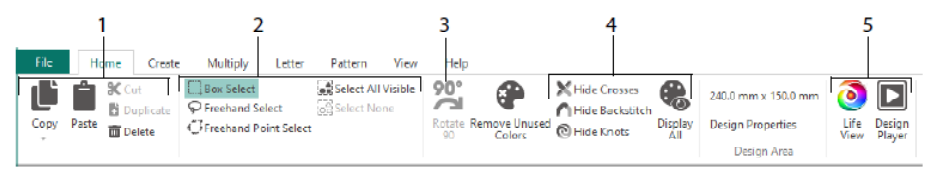

Используйте вкладку Вид для настройки сетки (1), измерения дизайна (2), просмотра, сокрытия (3) или удаления (4) фонового изображения, изменения режима просмотра (5), а также установки количества ниток, крестиков и размера дизайна в Свойствах Дизайна (6).

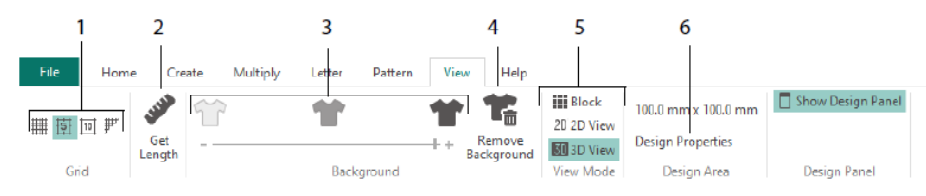

Используйте вкладку Орнамент, чтобы выбрать орнаменты заполнения (1) для использования с формами и надписями, а также создать новые узоры из небольших дизайнов (2). Сначала выберите категорию шаблонов (3), выберите цвета (4) и просмотрите шаблон (5).

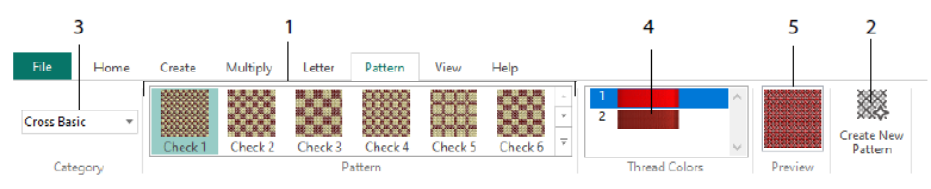

Используйте вкладку Надпись для добавления надписей с помощью встроенных вышивальных или TrueType шрифтов (1). Выберите готовый шрифт из галереи (2), введите текст (3), установите выравнивание текста (4), выберите цвета надписей (5) и создайте (6) вашу надпись. Для шрифтов TrueType найдите нужный шрифт TrueType® или OpenType® на компьютере и установите его размер (7), а затем выберите цвета (8).

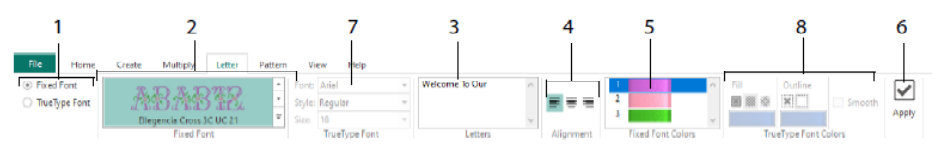

### Мастер Вышивки Крестиком

На странице Параметры Дизайна выберите, как начать делать новый дизайн, и воспользуйтесь страницей Выбор Изображения, чтобы выбрать картинку, которая будет преобразована в дизайн инструментом Быстрый Дизайн Крестиком или будет загружена в качестве фона для нового дизайна. Используйте страницу Поворот и Обрезка изображения для вращения, обрезки или изменения перспективы изображения.

Чтобы устранить эффект перспективы на картинке или исправить перекос, выберите инструмент Коррекция Перспективы (1). Маркеры обрезки станут красными. Переместите эти маркеры так, чтобы линии обрезки обрамляли изображение (2). Передвиньте ползунок  $\blacksquare$  Растянуть Изображение (3), чтобы настроить пропорции изображения, а затем сохраните скорректированную картинку (4). Увеличьте масштаб (5), чтобы приблизить изображение.

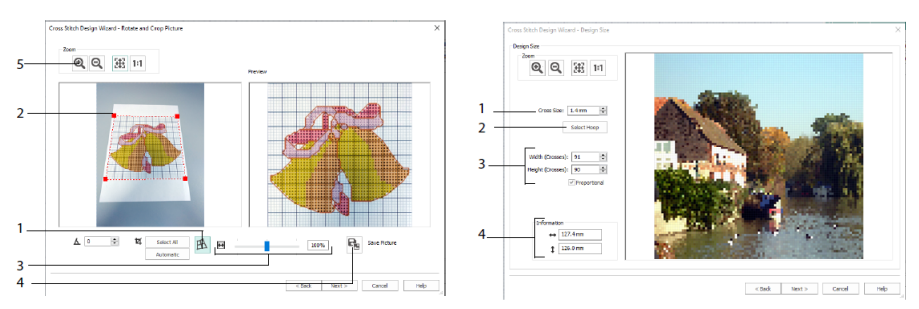

#### Коррекция Перспективы Размер Дизайна

Используйте страницу Размер дизайна, чтобы установить размер изображения, пялец и крестиков. Установите размер крестиков (1), затем установите желаемый размер пялец (2). Предварительный просмотр показывает квадраты сетки, которые вписываются в пяльцы выбранного размера. При желании отрегулируйте

количество крестиков (3). Снимите галочку Пропорционально, чтобы изменить исходные пропорции изображения. Размеры приведены в полях ширина и высота (4). Каждый квадрат сетки соответствует одному крестику в вышивальном дизайне.

Используйте страницу Выбор Цветов Нитей для сопоставления цветов нитей с цветами изображения для быстрого создания дизайна крестиком. Страница Предварительный Просмотр Дизайна позволяет посмотреть на трехмерное представление законченного дизайна до завершения работы мастера.

# <span id="page-37-0"></span>6 mySewnet™ Digitizing

mySewnet™ Digitizing  $\blacksquare$  поможет превратить ваши любимые рисунки в вышивки, которые отображаются на экране так же, как будет выглядеть законченная работа. Обрабатывайте изображения из интернета, со сканера или цифровой камеры, используйте готовый набор изображений или же создавайте собственные рисунки с помощью встроенных инструментов черчения или рисования mySewnet<sup>TM</sup> Draw  $\&$  Paint  $\&$ 

Используйте окно Дизайн, чтобы добавлять в дизайн новые области, строчки, колонки вышивки и команды, а также чтобы изменять свойства ранее созданной вышивки.

Слева от рабочей области окна Дизайн располагается панель FilmStrip (Диафильм) (A), а справа — панель управления (B). Используйте вкладку Создание для создания стежков, а также вкладку Редактирование, FilmStrip и контекстное меню (нажатие на правую кнопку мыши) для редактирования дизайна.

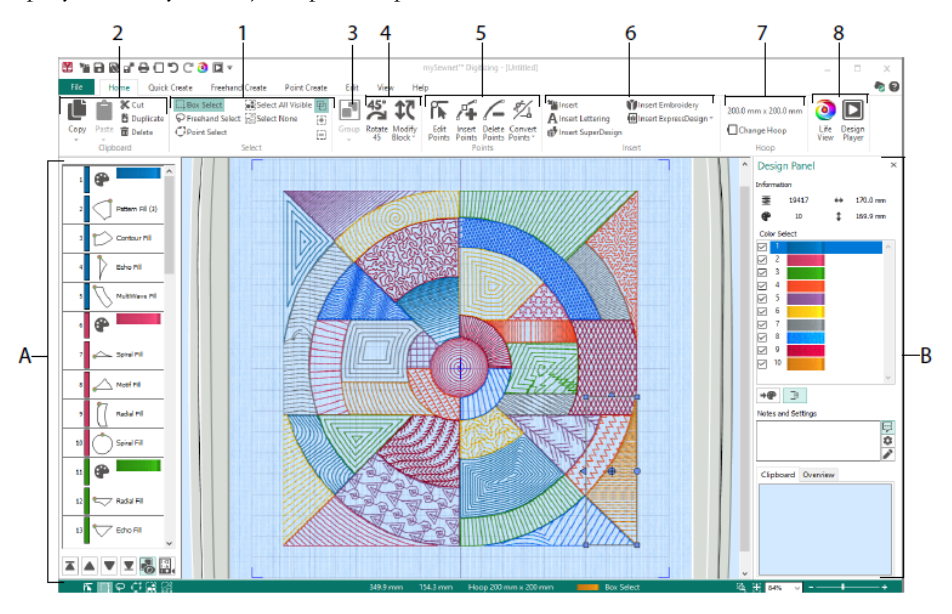

Используйте Главную вкладку для выбора (1), копирования (2), группировки (3), перемещения, изменения размера и вращения (4) частей дизайна; для добавления, изменения и удаления точек в контурах объектов (5); для вставки дизайнов, вышивок, надписей, Экспресс Дизайнов и Супер Дизайнов (6); для изменения пялец (7), а также просмотра вышивки в режиме Предпросмотра и в Эмуляторе Вышивания (8).

# Вкладка Быстрое Создание

На вкладке Быстрого Создания воспользуйтесь функциями QuickStitch и QuickTrace для автоматического создания заполнений, линий и атласных областей, нажатием на цветовые области изображения. Используйте инструмент Форма для мгновенного создания в области дизайна форм заполнения или линий, готовых к изменению размеров.

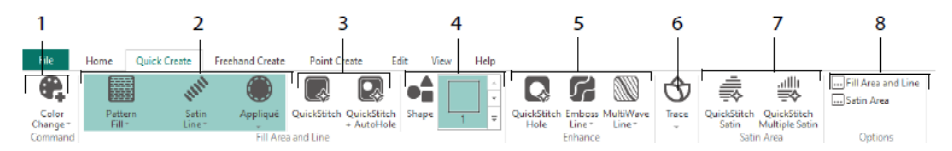

Добавьте цвета в свой дизайн (1). Выберите тип линии и заполнения и при желании используйте аппликацию (2). Автоматически создайте область QuickStitch с отверстиями или без них (3). Выберите и нарисуйте форму (4). Вырежьте отверстие в области заполнения или автоматически нарисуйте линию на области заполнения (5). Используйте QuickTrace, чтобы трассировать изображение в дизайн в виде линий из стежков (6), или создать Атласную Область автоматически (7). Установите свойства для вышитых областей (8).

# FilmStrip и Допуск Цвета

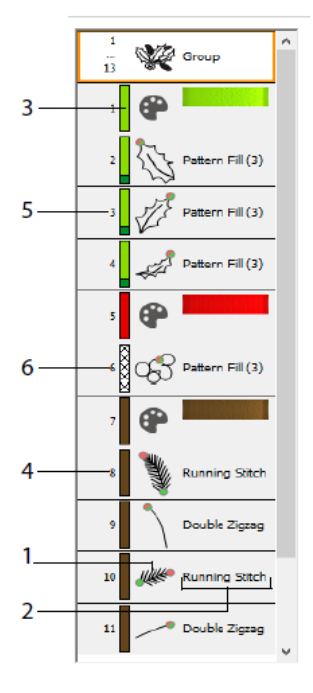

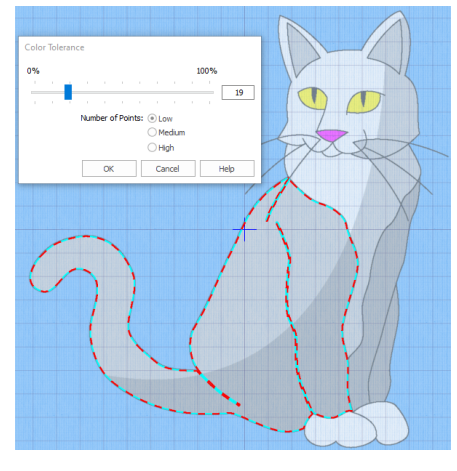

Допуск Цвета

FilmStrip

Используйте панель FilmStrip (Диафильм), чтобы просматривать пронумерованную последовательность объектов, выбирать объекты, изменять последовательность объектов, выбирать объекты для отображения, удалять объекты, вставлять команды Смены Цвета и Остановки, просматривать и изменять свойства выбранных объектов. Просмотр объекта (1), типа объекта (2), цвета (3), объектов только одного цвета (4), с цветом заполнения и вторичным цветом линии (5), а также с градиентными цветами (6).

Использование QuickStitch и QuickTrace с Допуском Цвета: На фоновом рисунке щелкните на одноцветной области или линии, чтобы создать строчку или заполнение. Автоматически заполняется контур области или отслеживается линия. Используйте функцию Допуск Цвета, чтобы выбрать оттенки основного цвета для включения в область.

# Вкладка Создание От Руки

Используйте вкладку Создание От Руки, чтобы нарисовать контуры Диний, заполнения (1) и атласных областей (2) пером на графическом планшете или мышью.

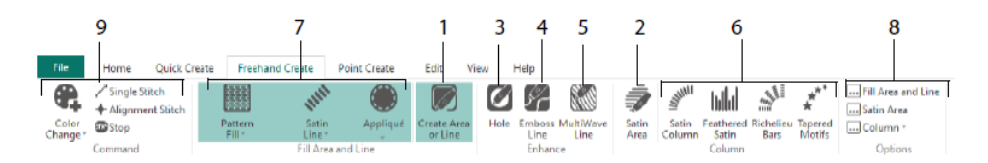

Также можно нарисовать отверстия (3), линии рельефа (4) и волнистые линии (5) для заполнения областей. Поставьте точки для создания атласных колонок, перовидных атласных полосок, прореженных полосок и линий из орнаментов переменной ширины (6). Выберите тип стежков для линий и заполнений (7), а затем установите свойства для типов стежков (8). Добавьте отдельные стежки и стежки совмещения, а также команды смены цвета и остановки (9).

### Вкладка Создание По Точкам

Используйте вкладку Создание По Точкам, чтобы поставить ряд точек (1) или нарисовать кривые Безье  $\overline{\zeta}^{\infty}$  (2), которые будут определять контур линий, областей заполнения и атласных областей (3).

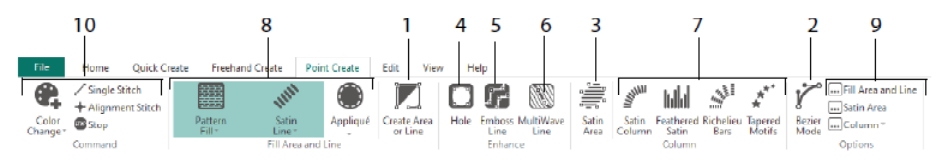

Нарисуйте отверстия (4), рельефные линии (5) и волнистые линии (6) для заполнения областей, а также для создания атласных колонн, перовидных атласных полос, прореженных полос и линий орнаментов переменной ширины (7). Выберите тип стежков для линий и заполнений (8), а затем установите свойства для типов стежков (9). Добавьте отдельные стежки и стежки совмещения, а также команды смены цвета и остановки (10).

Используйте режим Безье  $\overline{Y}^{\circ}$ , чтобы нарисовать формы из точно очерченных кривых. Управляйте точной формой линии с помощью черных маркеров по обе

стороны от точки, которую вы разместили.

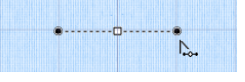

Нажмите, чтобы разместить угловые точки, или нажмите и перетащите, чтобы разместить точки с маркерами вдоль кривой линии.

# Вкладка Редактирование

Используйте вкладку Редактирование, чтобы отобразить и скрыть объекты и цвета дизайна и чтобы выбрать для редактирования части дизайна.

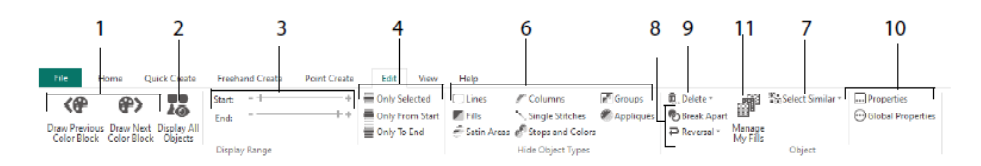

Показать только предыдущий или следующий цвет в дизайне (1), или отобразить все объекты в дизайне (2). Установите Начальный и Конечный маркеры для отображения диапазона объектов (3) или покажите выбранные объекты (4). Показать и скрыть объекты определенных типов (6), или выбрать объекты, похожие на выбранный объект (7). Разделите линию и заполнение объекта на части О или поменяйте порядок точек в объекте (8). Удалите отверстие, рельефную линию или волнистую линию (9). Задайте свойства выбранных объектов (10). Создание и управление Шаблонами Заполнения (11).

### Вкладка Вид

Используйте вкладку Вид, чтобы настроить сетку (1), измерить дизайн (2), изменить, показать или скрыть фоновое изображение (3), изменить режим просмотра (4) или пяльцы (5), а также показать или скрыть FilmStrip и Панель Дизайна (6).

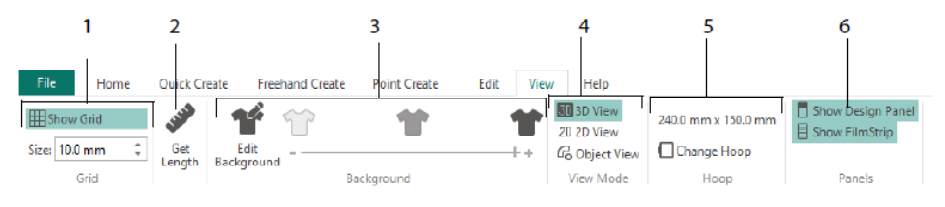

Выберите Режим Просмотра для переключения между трехмерным 30, двумерным 20 и объектным <sup>С</sup>о отображением стежков. При просмотре трехмерного изображения **30** отображается вышивка с трехмерным затенением. При просмотре двумерного изображения <sup>2D</sup> отображаются отдельные стежки без затенения. Стежки, для которых применяются многоцветные нити, отображаются с использованием только первого цвета. При просмотре объектов С отображаются контуры объектов в дизайне.

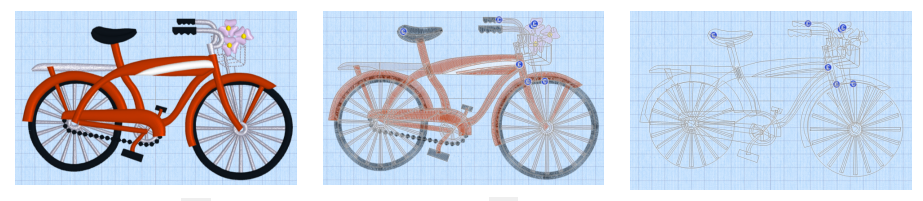

 $3D B_{H\text{A}}$  3D  $B_{H\text{A}}$   $2D B_{H\text{A}}$   $2D B_{H\text{A}}$   $1D_{\text{DOCMOTD}}$   $1D_{\text{5DEKTOB}}$   $1D_{\text{6DEKTOB}}$ 

### Редактирование объекта

После создания такого объекта, как линия, заполнение или атласная область, вы можете изменить ее свойства, например, размер орнамента, рисунок заполнения, ткань аппликации или длина стежка. Нажмите на объект, чтобы выбрать его, а затем правой кнопкой мыши, чтобы изменить настройки в диалоговом окне Свойства Области Заполнения и Линии. Затем отредактируйте свойства с помощью вкладок в диалоговом окне.

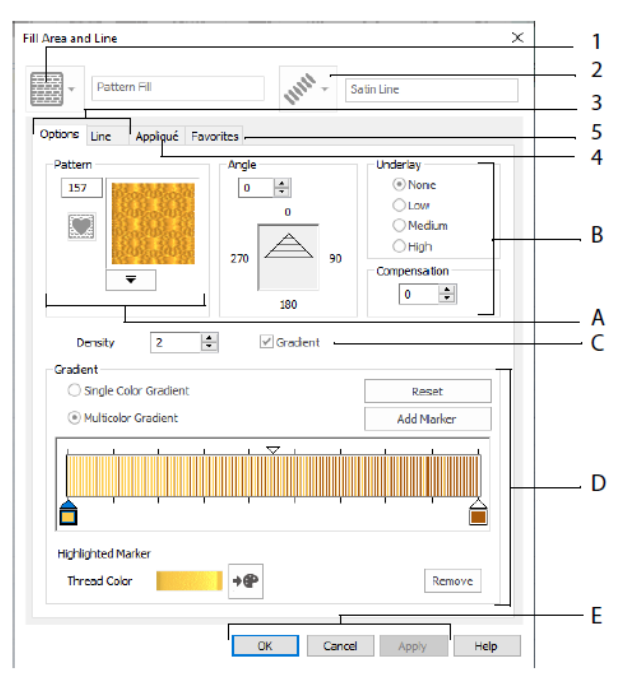

Выберите тип заполнения - например, Заполнение Шаблоном (1), а затем выберите тип линии (2). Используйте вкладку Параметры, чтобы изменить свойства заполнения, и вкладку Линии, чтобы изменить их для линии (3). Используйте вкладку Аппликация, чтобы выбрать вид аппликации и ткань (4). Сохраните ваше заполнение, линию и аппликацию в Избранное (5).

В Параметрах Заполнения выберите Шаблон Заполнения (A) и установите его угол, подложку и компенсацию сжатия ткани (B). При желании, используйте Градиентное Заполнение (C). Установите тип и свойства Градиентного Заполнения (D). Нажмите Применить для предварительного просмотра и OK, чтобы принять изменения (E).

# Вторичные Цвета

Дополнительные цвета дизайна для некоторых объектов устанавливаются в диалоговом окне свойств этого объекта, например, у объектов с многоцветным градиентным заполнением или цвет границ у заполненной области. Затем они отображаются в качестве вторичных цветов в рабочем листе, и могут быть изменены оттуда.

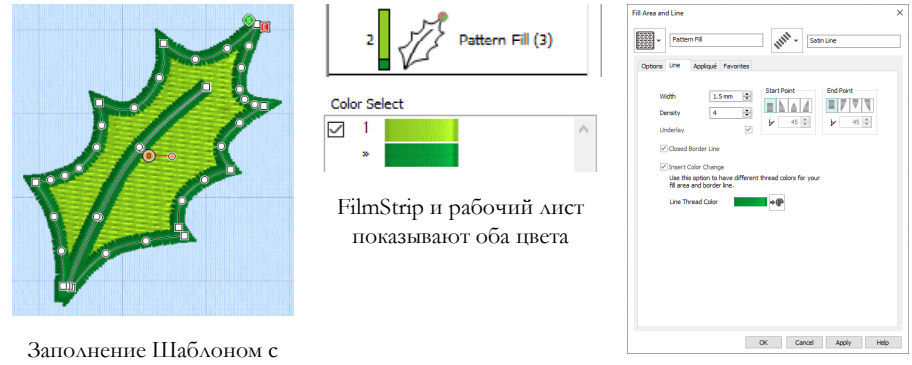

Установите отдельный цвет бордюра во вкладке Линия диалогового окна

Свойства

Многоцветное градиентное заполнение или атласную колонку покажет заштрихованный шаблон в FilmStrip. Чтобы просмотреть эти цвета в рабочем листе, убедитесь, что отмечена галочка Цвета Свойственные Дизайну под цветовым рабочим листом в Панели Дизайна справа от окна Дизайн.

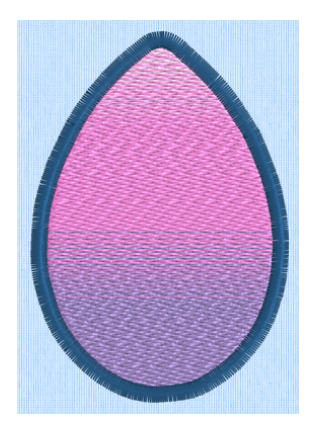

бордюром

Многоцветное Градиентное Заполнение с бордюром

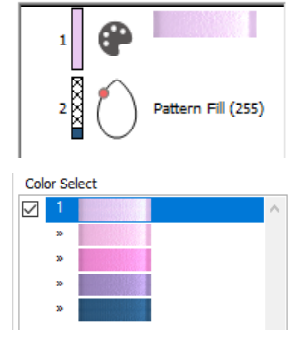

FilmStrip и рабочий лист показывают все цвета

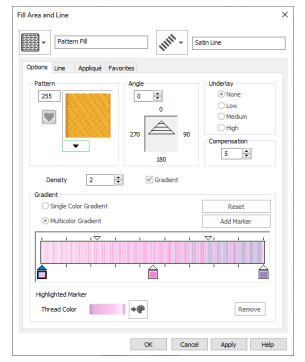

Установите цвета для многоцветного градиентного заполнения в диалоге Свойства

# <span id="page-44-0"></span>7 mySewnet™ Stitch Editor

Используйте mySewnet<sup>TM</sup> Stitch Editor  $\mathbb{S}$ , чтобы использовать ваши вышивки для создания новых. Работайте с секциями (частями) вышивки или целыми вышивками, а также с многокомпонентной вышивкой или с несколькими вышивками одновременно. Используйте Панель Дизайна (A) для настройки, добавления и удаления цветов ниток, а также Контрольную Панель (B) для просмотра цветов в выбранной части вышивки, а также для выбора стежков по номеру, по цветовому блоку или маркерами на слайдере.

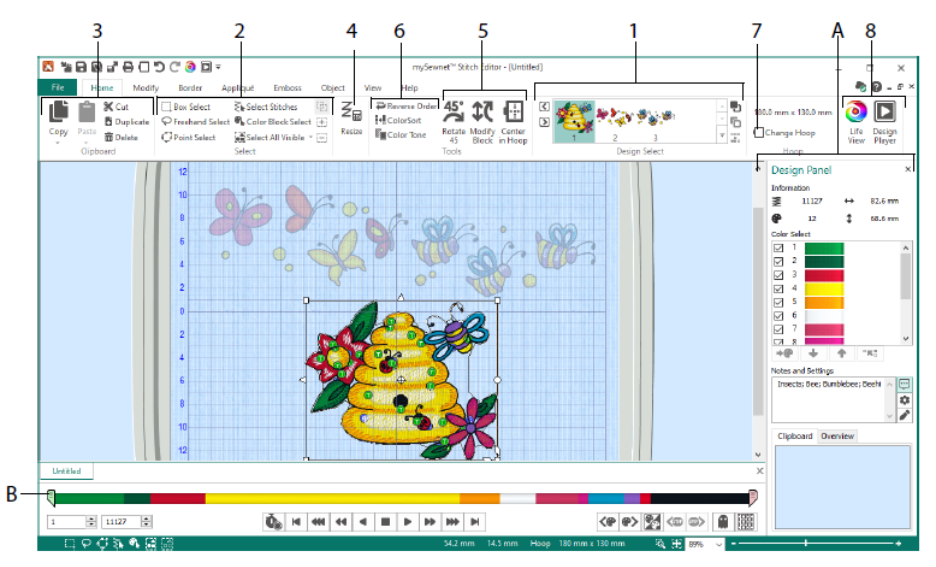

### Главная Вкладка

Используйте Главную вкладку для выбора и настройки частей дизайнов (1) или стежков (2), копирования (3), изменения размера (4), перемещения и вращения блоков стежков (5), изменения цвета нити и порядка вышивания (6), изменения пялец (7), а также отображения вышивки в режиме Предпросмотра и Эмулятора Вышивания (8).

Область Выбора Дизайна показывает различные части дизайнов или разделы многокомпонентного дизайна. Выбранная часть показана в рабочей области. Выберите Следующую  $\Box$  или Предыдущую  $\Box$  часть, измените порядок, перемещая части вперед  $\Box$  или назад  $\Box$ , или объедините  $\stackrel{\circledcirc}{\bullet}$  части многокомпонентной вышивки.

### Контрольная Панель

Используйте Контрольную Панель для просмотра цветов в выбранной части вышивки, а также для выбора стежков по номеру (1), по цвету блока (2), или маркерами на слайдере (3, 4).

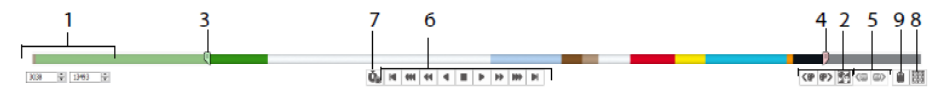

Скройте стежки для удобства редактирования или защиты их от изменения другими функциями. Переходите по командам остановки (5) в вышивке. Посмотрите в проигрывателе (6), как будет вышиваться выбранная часть дизайна, используя Паузу для Команд  $\Phi$  (7), чтобы увидеть команды Смены Цвета $\Phi$ , Остановки • и Обрезки •.

Для точного позиционирования введите номера стежков в полях начала и конца, выберите стежки в следующем <sup>•</sup> или предыдущем <• пветовом блоке или перейдите к следующей <sup>•</sup> или предыдущей <sup>«</sup> команде Остановки. Используйте Инверсию Видимых Цветовых Блоков  $\mathbb{Z}$ , чтобы те цветовые блоки, которые были видны, скрылись, а те, которые были скрыты, показались. Посмотрите всю вышивку с помощью функции Отрисовка Всех Стежков (8), или посмотрите контуры скрытых стежков в Режиме Призрака (9).

### Вкладка Изменение

Используйте вкладку Изменение, чтобы внести изменения, которые влияют на всю вышивку, чтобы добавить и отредактировать вышивальные команды, а также использовать функции морфинга и вырубки.

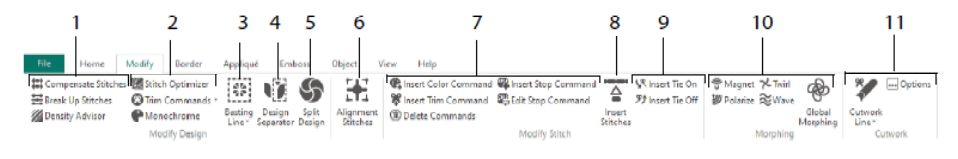

Настройте стежки (1) с помощью Советника по Плотности И, чтобы увилеть плотные области вышивки и, при желании, автоматически уменьшить плотность; введите Компенсацию  $\bigcirc$  искажения вышивки и Разбейте  $\Xi$  длинные стежки на части, не превышающие установленную максимальную длину.

Оптимизатор Стежков улучшит вышивку одновременно по скорости и по качеству. Добавьте или удалите команды Обрезки, и используйте Монохромный эффект для создания одноцветного дизайна из разноцветных вышивок (2).

Используйте Линию Наметки (3), чтобы сшить вашу ткань со стабилизатором перед вышиванием. Используйте Отделение Дизайна (4), чтобы разрезать любую вышивку на две части, а функция Разделить Дизайн (5) позволяет автоматически разделить большой дизайн для вышивания за несколько заправок материала в пяльцы, настраивая точки совмещения так, чтобы линия раздела была незаметна. Отметьте любую группу стежков в качестве специальных стежков совмещения  $\overline{11}$ (6).

Добавьте команды Смены Цвета  $\mathbb{Q}$ , Остановки  $\mathbb{Q}$ , и Обрезки  $\mathbb{Z}$  ( $\mathbb{O}$ ), или Удалите команды (7). Используйте Вставить Стежки <sup>(2)</sup> (8), чтобы добавить новые стежки в вышивку, и добавьте стежки Закрепки в начале  $\mathbb{R}$  или в конце  $\mathscr{F}$ по желанию (9).

Используйте Точечный Морфинг для притягивания », отталкивания У, поворота  $\times$  или добавления ряби  $\approx$  в стежки на небольшой области вокруг курсора. Или используйте восемь эффектов Глобального морфинга  $\mathcal{F}$ , чтобы изменить всю форму вышивки (10).

С помощью инструментов Линия Вырубки - Линия Вырубки От Руки и Линия Вырубки По Точкам вы можете автоматически удалить ткань для изготовления кружева или обратной аппликации, или просто вырезать форму или дизайн (11).

# Разделение Дизайна

Используйте Разделение Дизайна Э, чтобы разделить большой дизайн для вышивания за несколько заправок материала в пяльцы, настраивая точки совмещения так, чтобы линия раздела была незаметна.

Используйте окно Разделение Дизайна для перемещения точек на линии раздела (1) в области перекрытия (2), а также для добавления, изменения и удаления точек (3) на линии раздела.

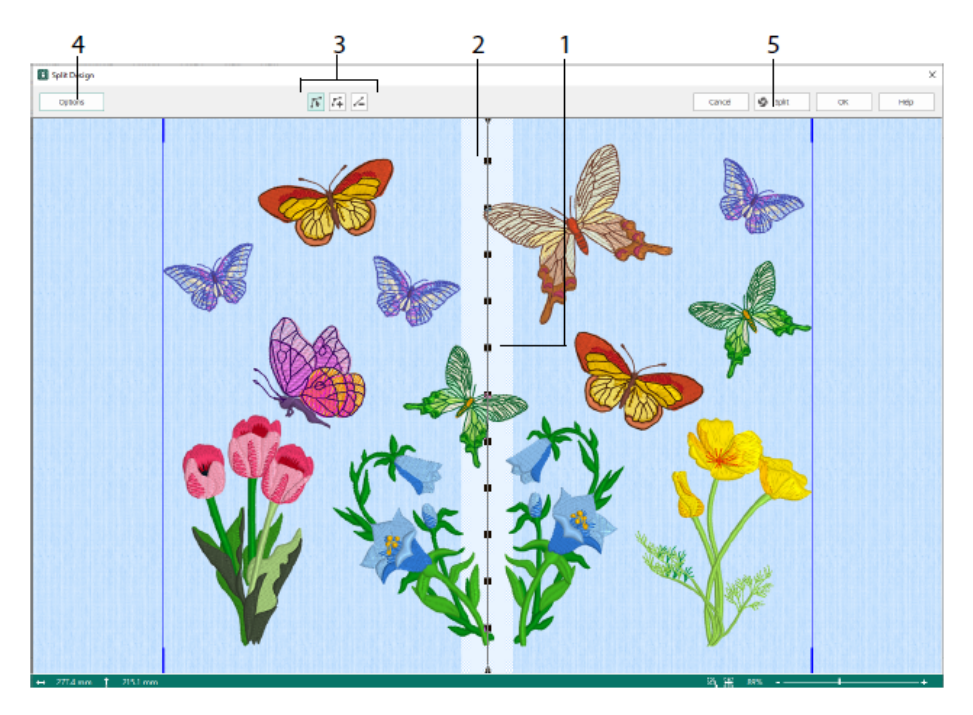

Используйте диалог Параметры Разделения (4), чтобы установить количество перезаправок в пяльцах, ширину области перекрытия, стежки совмещения, компенсацию и соединения. Используйте Мастер Разделения (5) для сохранения разделов и напечатайте обзор и рабочие листы.

### Вкладка Бордюр

Используйте вкладку Бордюр, чтобы добавить атласный или вышитый бордюр к вышивке, по желанию с аппликацией и тканью.

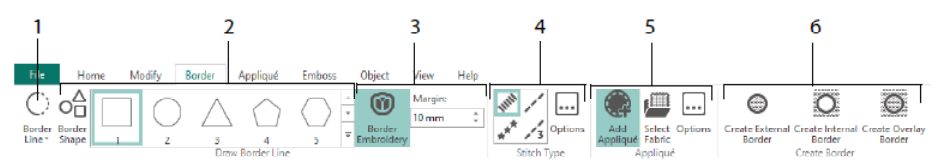

Используйте инструменты Линия Бордюра (1) - Бордюр От Руки, Бордюр По Точкам, нарисуйте форму инструментом Нарисовать Форму Бордюра (2) или создайте бордюр автоматически с помощью инструмента Окружить Вышивку Бордюром (3), чтобы сделать новую вышивку с атласным, одинарным, тройным или узорчатым бордюром (4), а по желанию, с аппликацией и тканью (5).

Поместите часть вышивки внутри или снаружи вашего бордюра, или просто наложите бордюр на вышивку, выбрав один из трех типов бордюров (6):

- Создайте Внешний Бордюр, чтобы удалить стежки за пределами нарисованной формы и добавить бордюр вокруг стежков;
- Создайте Внутренний Бордюр, чтобы удалить стежки внутри нарисованной формы и добавить бордюр внутри стежков;
- Создайте Наложенный Бордюр, чтобы добавить бордюр поверх существующей вышивки.

### Вкладка Аппликация

Используйте вкладку Аппликация, чтобы добавить ткань аппликации в существующий дизайн с областями аппликации, а также настроить области аппликации в рамках дизайна.

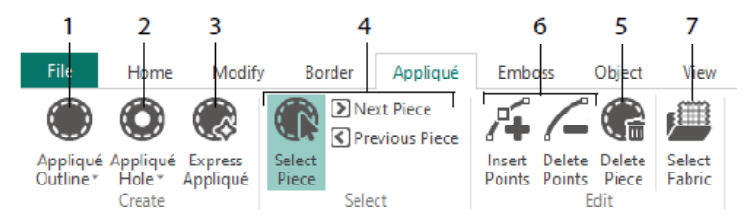

Используйте Контур Аппликации, чтобы определить контур для области (1), Отверстия в Аппликации (2), чтобы вырезать отверстие в области аппликации, Экспресс Аппликацию (3), чтобы автоматически добавить ткань в область аппликации, инструменты выбора деталей (4), чтобы выбрать область аппликации или перейти к другой области, и Удалить Часть (5) для удаления детали аппликации. Используйте Вставить Точки и Удалить Точки (6), чтобы добавить или удалить точки из детали аппликации. Предварительный просмотр ткани аппликации с помощью функции Выбор Ткани (7).

# Вкладка Рельеф

Используйте вкладку Рельеф, чтобы добавить линии или кривые из точек прокола иглы и создать по этим точкам формы (штампы) по одному, в линиях или в качестве шаблона заполнения. Используйте текст или свой собственный дизайн для создания штампа.

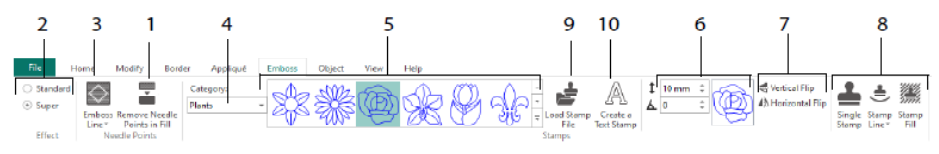

Перед созданием рельефа удалите точки прокола иглы в области заполнения (1). Выберите выразительность эффекта рельефа (2). Нарисуйте линию для рельефа и область (3). Чтобы использовать штамп, выберите Категорию штампа (4), выберите штамп (5), установите его размер и угол (6), отразите зеркально при желании (7), затем используйте штамп один раз, в линии или в качестве заполнения (8). Вы можете использовать изображение в качестве штампа (9), создать текстовый штамп  $(10).$ 

### Вкладка Объект

Используйте вкладку Объект, чтобы изменить свойства заполнения и линий объектов в вышивке, или преобразовать эти типы стежков в другие типы заполнения и линии.

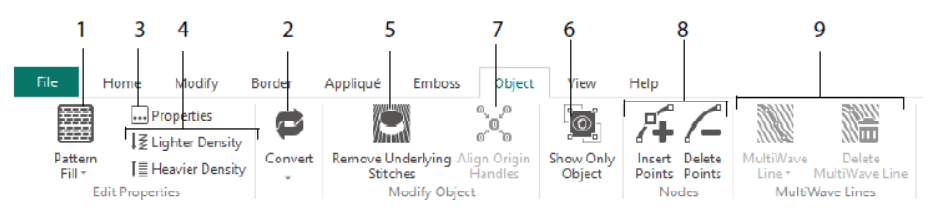

Используйте Редактирование Объектов для изменения формы и стиля вашей вышивки. Измените свойства для типа стежка (1) в линии, заполнении или атласной области вашей вышивки, или конвертируйте объект из одного типа стежков в другой (2). Измените свойства нового объекта (3) и сделайте вышивку реже или плотнее (4). Удалите любую подложку с помощью функции Удалить Стежки Подложки (5). Чтобы изменить объект после создания, включите показ только выбранного объекта (6) или выровняйте маркеры происхождения  $\delta$  для нескольких выбранных областей заполнения (7). Добавьте или удалите точки (8) в контуре выбранного объекта, а также нарисуйте или удалите волнистые линии волны в области Волнистого Заполнения (9).

### Вкладка Вид

Используйте вкладку Вид, чтобы показать и настроить Сетку (1), измерить дизайн (2), изменить режим просмотра (3), просмотреть Команды (4) и координаты стежка (5), изменить пяльцы (6), и упорядочить несколько окон (7). Показать или скрыть Панель Дизайна (8).

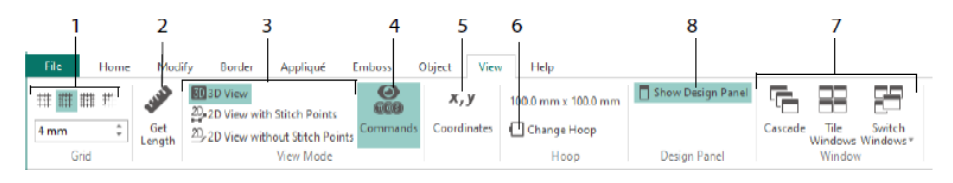

Используйте Команды , чтобы показать или скрыть маркеры команд Смены Цвета  $\mathbf{\odot}$ , Остановки  $\mathbf{\odot}$ , Аппликации  $\mathbf{\odot}$  и Обрезки  $\mathbf{\odot}$ .

### Режим Просмотра

В блоке Режим Просмотра переключайтесь между 3D Вид 50, 2D Вид с Точками Прокола  $\stackrel{2D}{\rightarrow}$ , и 2D Вид без Точек Прокола  $\stackrel{2D}{\rightarrow}$ . Вы можете редактировать стежки и блоки как в 3D, так и в 2D режиме просмотра стежков.

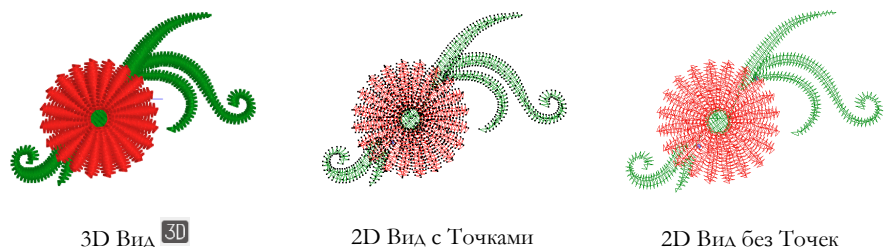

Прокола

2D Вид без Точек Прокола

# Режим Призрака

Используйте Режим Призрака для отображения скрытых стежков в активной части дизайна бледным цветом. Это позволяет увидеть общую вышивку и размещение видимых стежков в вышивке, работая только с видимыми стежками.

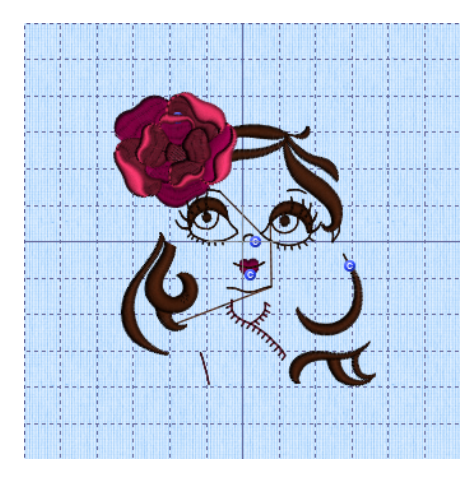

Режим Призрака выключен Режим Призрака включен

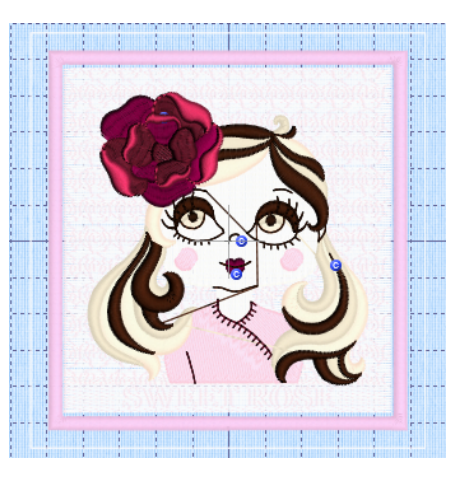

47101514-56A MYSEWNET is a trademark of KSIN Luxembourg II, S.a.r.l. All rights reserved